## **SONY**

## *Network Camera*

## **User's Guide**

Software Version 1.0

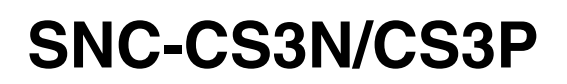

© 2003 Sony Corporation

Download from Www.Somanuals.com. All Manuals Search And Download.

#### **Owner's Record**

The model and serial numbers are located on the top. Record these numbers in the spaces provided below. Refer to these numbers whenever you call upon your Sony dealer regarding this product.

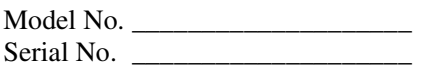

## **WARNING**

**To prevent fire or shock hazard, do not expose the unit to rain or moisture.**

**To avoid electrical shock, do not open the cabinet. Refer servicing to qualified personnel only.** 

#### **Power Supply**

#### **Caution for U.S.A. and Canada**

The SNC-CS3N operates on 24V AC or 12V DC. The SNC-CS3N automatically detects the power Use a Class 2 power supply which is UL Listed (in the U.S.A.) or CSA-certified (in Canada).

#### **Caution for other countries**

The SNC-CS3P operates on 24V AC or 12V DC. The SNC-CS3P automatically detects the power. Use a power supply which complies with the safety regulation of the country where the unit is used.

#### **For customers in the U.S.A. (SNC-CS3N only)**

This equipment has been tested and found to comply with the limits for a Class B digital device, pursuant to Part 15 of the FCC Rules. These limits are designed to provide reasonable protection against harmful interference in a residential installation. This equipment generates, uses, and can radiate radio frequency energy and, if not installed and used in accordance with the instructions, may cause harmful interference to radio communications. However, there is no guarantee that interference wll not occur in a particular installation. If this equipment does cause harmful interference to radio or television reception, which can be determined by turning the equipment off and on, the user is encouraged to try to correct the interference by one or more of the following measures:

- Reorient or relocate the receiving antenna.
- Increase the separation between the equipment and receiver.
- Connect the equipment into an outlet on a circuit different from that to which the receiver is connected.
- Consult the dealer or an experienced radio/TV technician for help.

You are cautioned that any changes or modifications not expressly approved in this manual could void your authority to operate this equipment.

<span id="page-1-0"></span>The shielded interface cable recommended in this manual must be used with this equipment in order to comply with the limits for a digital device pursuant to Subpart B of Part 15 of FCC Rules.

*If you have any questions about this product, you may call:*

*Sony's Business Information Center (BIC) at 1-800-686-7669*

*or Write to: Sony Customer Information Services Center*

*6900-29, Daniels Parkway, PMB 330 Fort Myers, Florida 33912*

#### **Declaration of Conformity**

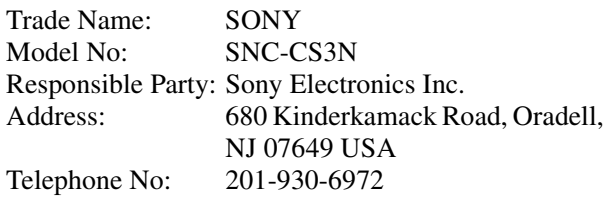

This device complies with Part 15 of the FCC Rules. Operation is subject to the following two conditions: (1) This device may not cause harmful interference, and (2) this device must accept any interference received, including interference that may cause undesired operation.

#### **Voor de klanten in Nederland**

- Dit apparaat bevat een vast ingebouwde batterij die niet vervangen hoeft te worden tijdens de levensduur van het apparaat.
- Raadpleeg uw leverancier indien de batterij toch vervangen moet worden. De batterij mag alleen vervangen worden door vakbekwaam servicepersoneel.
- Gooi de batterij miet weg maar lever deze in als klein chemisch afval (KCA).
- Lever het apparaat aan het einde van de levensduur in voor recycling, de batterij zal dan op correcte wijze verwerket worden.

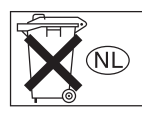

#### **For customers in Taiwan only**

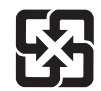

廢電池請回收 僅適用於台灣

#### **NOTICE TO USERS**

© 2003 Sony Corporation. All rights reserved. This manual or the software described herein, in whole or in part, may not be reproduced, translated or reduced to any machine readable form without prior written approval from Sony Corporation.

SONY CORPORATION PROVIDES NO WARRANTY WITH REGARD TO THIS MANUAL, THE SOFTWARE OR OTHER INFORMATION CONTAINED HEREIN AND HEREBY EXPRESSLY DISCLAIMS ANY IMPLIED WARRANTIES OF MERCHANTABILITY OR FITNESS FOR ANY PARTICULAR PURPOSE WITH REGARD TO THIS MANUAL, THE SOFTWARE OR SUCH OTHER INFORMATION. IN NO EVENT SHALL SONY CORPORATION BE LIABLE FOR ANY INCIDENTAL, CONSEQUENTIAL OR SPECIAL DAMAGES, WHETHER BASED ON TORT, CONTRACT, OR OTHERWISE, ARISING OUT OF OR IN CONNECTION WITH THIS MANUAL, THE SOFTWARE OR OTHER INFORMATION CONTAINED HEREIN OR THE USE THEREOF.

Sony Corporation reserves the right to make any modification to this manual or the information contained herein at any time without notice. The software described herein may also be governed by the terms of a separate user license agreement.

Exwave HAD™ is a trademark of Sony Corporation. Microsoft, Windows, Internet Explorer and MS-DOS are registered trademarks of Microsoft Corporation in the United States and/or other countries.

Java is a trademark of Sun Microsystems, Inc. in the United States and other countries.

Intel and Pentium are registered trademarks of Intel Corporation or its subsidiaries in the United States and other countries.

Jeode is a registered trademark or trademark of Insignia Solutions, Inc. in the United States and other countries.

All other company and product names are trademarks or registered trademarks of the respective companies or their respective makers.

## **Table of Contents**

#### **[Overview](#page-5-0)**

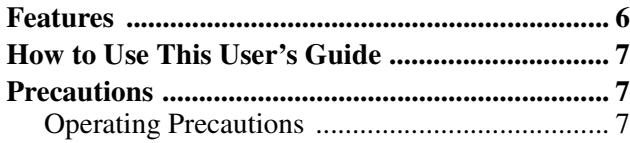

## **[Operating the Camera](#page-7-0)**

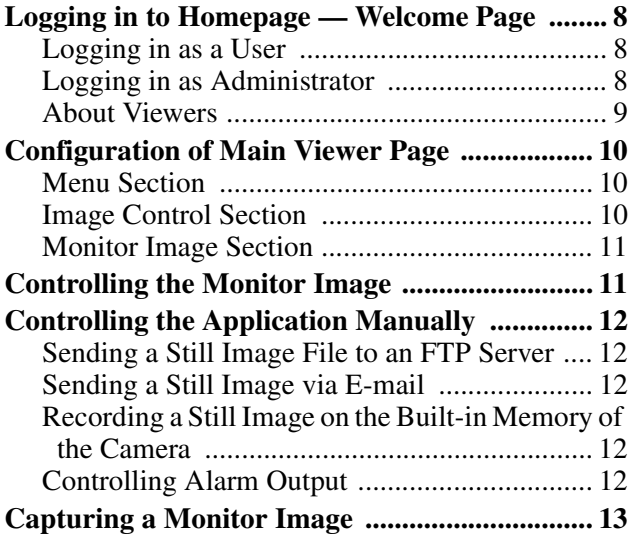

#### **[Operating the Camera Using a](#page-13-0)  Pocket PC**

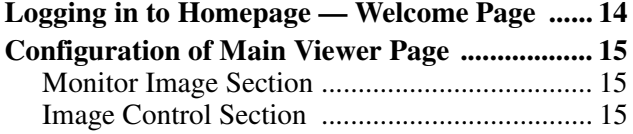

## **[Administrating the Camera](#page-15-0)**

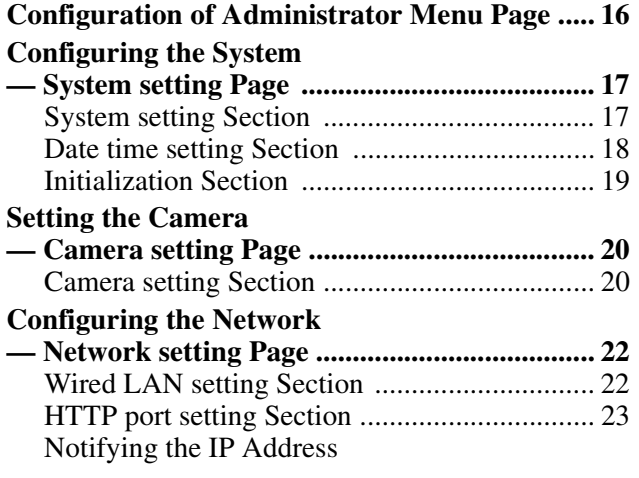

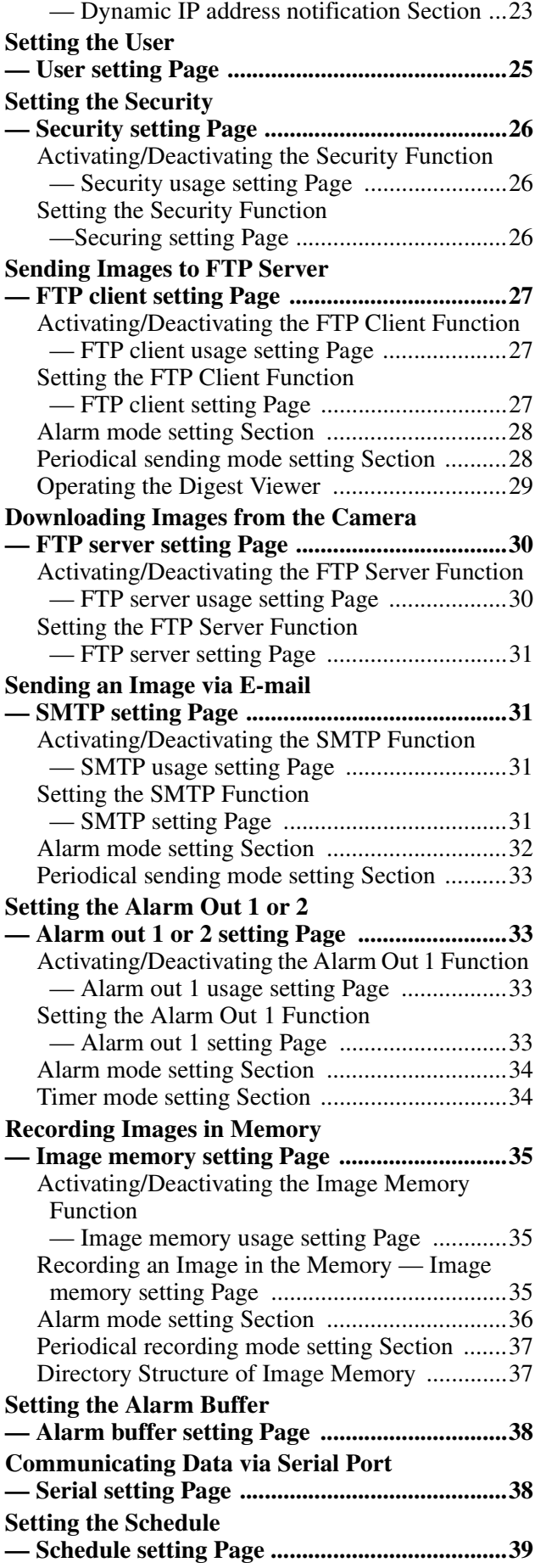

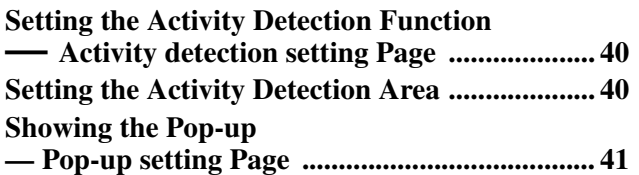

## **[Others](#page-41-0)**

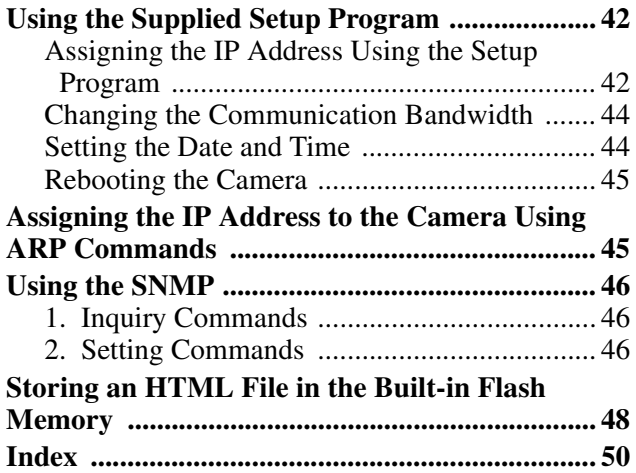

The Network Camera system and related service is not a security service. When monitoring the image and audio of the purchased Network Camera, there is a risk that the monitoring image or audio may be viewed or used by a third-party via the network. It is provided only as a convenience for people to easily access their cameras via the internet.

When you use the Network Camera, please take into account and ensure the privacy and portrait right of the object at your own responsibility.

- Access to the camera or system is limited to the user setting up a user name and password only. No further authentication is provided nor should the user presume that such filtering is done by the service.
- Sony assumes no liability should the service related to the Network Camera goes down or interrupted for whatever reason.

#### <span id="page-5-0"></span>*Overview*

## <span id="page-5-1"></span>**Features**

#### **High-quality monitoring via the network**

You can monitor a high-quality live image from the camera using the Web browser on the computer connected to the 10BASE-T or 100BASE-TX network. The maximum frame rate is 30 FPS for the SNC-CS3N and 25 FPS for the SNC-CS3P.

Up to 50 users can view the image from one camera at the same time.

#### **Available Web browsers**

Microsoft Internet Explorer Ver. 5.5 or 6.0 (Available OS: Windows 98/ 98SE/ Me/ NT4.0/ 2000/ XP)

#### **High-sensitivity and superior picture quality**

The 1/3 type Exwave HAD<sup>™</sup> CCD offers superior picture quality – high horizontal resolution, high sensitivity, an excellent signal-to-noise and a low smear level.

#### **Image recording on the built-in memory**

You can record still images from the camera onto the camera's built-in memory (about 8 MB). You can record a still image at the moment when a trigger by the external sensor input, built-in activity detection function

or manual trigger button occurs, or still images sequentially for a determined period before and after the trigger. Periodic recording of still images is also possible.

#### **Image transmission using an E-mail or FTP server**

You can send a still image from the camera as an attachment of an E-mail or to an FTP server, at the moment when a trigger by the external sensor input, built-in activity detection function or manual trigger button occurs. You can also send still images sequentially for a determined period before and after the trigger to an FTP server, or send them periodically. If you use the FTP client software of the computer, you can also search for and receive the still image recorded in the built-in memory.

#### **Alarm output**

The camera is equipped with two sets of alarm outputs. You can use them to control peripheral devices by synchronizing with the external sensor inputs, built-in activity detection function, manual trigger button, or timer.

#### **Transparency-type RS-232C interface**

If you connect peripheral devices to the camera via the RS-232C interface, you can control the devices from the computer via the network and receive data from these devices.

#### **Analog video output**

The analog video output allows connecting a VTR or TV monitor for local image recording and monitoring.

- Exwave HAD<sup>TM</sup>: Exwave Hole-Accumulated Diode
- CCD: Charge-Coupled Device

## <span id="page-6-2"></span>**How to Use This User's Guide**

This User's Guide explains how to operate the SNC-CS3N/CS3P Network Camera from a computer. The User's Guide is written to be read on the computer display.

As this section gives tips on using the User's Guide, read it before you operate the camera.

#### **Jumping to the related page**

When you read the User's Guide on the computer display, click on the sentence to jump to the related page.

#### **Software display examples**

Note that the displays shown in the User's Guide are explanatory examples. Some displays may be different from the ones which appear as you operate the application software.

#### **Printing the User's Guide**

Depending on your system, certain displays or illustrations in the User's Guide, when printed out, may differ from those as portrayed on your screen.

#### **Installation Manual (printed matter)**

The supplied Installation Manual describes the names and functions of parts and controls of the Network Camera, connecting examples and how to set up the camera. Be sure to read the Installation Manual before operating.

#### **Regular parts replacement**

Some of the parts that make up this product (electrolytic condencer, for example) need replacing regularly depending on their life expectancies. The lives of parts differ according to the environment or condition in which this product is used and the length of time it is used, so we recommend regular checks.

Consult the dealer from whom you bought it for details.

## <span id="page-6-0"></span>**Precautions**

This Sony product has been designed with safety in mind. However, if not used properly electrical products can cause fires which may lead to serious body injury. To avoid such accidents, be sure to heed the following.

#### **Heed the safety precautions**

Be sure to follow the general safety precautions and the "Operating Precautions."

#### **In case of a breakdown**

In case of system breakdown, discontinue use and contact your authorized Sony dealer.

#### **In case of abnormal operation**

- If the unit emits smoke or an unusual smell,
- If water or other foreign objects enter the cabinet, or
- If you drop the unit or damage the cabinet:
- **1** Disconnect the camera cable and the connecting cables.
- **2** Contact your authorized Sony dealer or the store where you purchased the product.

#### <span id="page-6-1"></span>**Operating Precautions**

#### **Operating or storage location**

Avoid operating or storing the camera in the following locations:

- Extremely hot or cold places (Operating temperature:  $-10$ <sup>o</sup>C to + 50<sup>o</sup>C [14<sup>o</sup>F to 122<sup>o</sup>F])
- Exposed to direct sunlight for a long time, or close to heating equipment (e.g., near heaters)
- Close to sources of strong magnetism
- Close to sources of powerful electromagnetic radiation, such as radios or TV transmitters
- Locations subject to strong vibration or shock

#### **Ventilation**

To prevent heat buildup, do not block air circulation around the camera.

#### **Transportation**

When transporting the camera, repack it as originally packed at the factory or in materials of equal quality.

#### **Cleaning**

- Use a blower to remove dust from the lens or optical filter.
- Use a soft, dry cloth to clean the external surfaces of the camera. Stubborn stains can be removed using a soft cloth dampened with a small quantity of detergent solution, then wipe dry.
- Do not use volatile solvents such as alcohol, benzene or thinners as they may damage the surface finishes.

#### <span id="page-7-4"></span><span id="page-7-0"></span>*Operating the Camera*

The Operating the Camera section explains how to monitor the image from the camera using the Web browser. Use Internet Explorer as the Web browser. For setting the camera, see ["Administrating the Camera" on](#page-15-2)  [page 16.](#page-15-2)

## <span id="page-7-1"></span>**Logging in to Homepage — Welcome Page**

#### <span id="page-7-8"></span><span id="page-7-2"></span>**Logging in as a User**

<span id="page-7-7"></span>**1** Start the web browser on the computer and type the IP address of the camera you want to monitor.

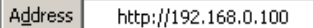

<span id="page-7-9"></span> The welcome page of **Network Camera SNC-CS3** is displayed.

## **333 Board ElFavortes @Meda 3 3-3**  $\sqrt{256}$  links<sup>3</sup> Network Camera SNC-CS3N **SONY**

**2** Click to select the viewer.

You can select the viewer from **Java applet viewer** or **ActiveX viewer** whichever is suitable for your system environments and usage.

For details, see ["About Viewers" on page 9](#page-8-0). When you have selected the viewer, the main viewer page appears (see [page 10](#page-9-3)).

#### **Note**

<span id="page-7-6"></span>To operate the welcome page correctly, set the security level of the Internet Explorer to **Medium** or lower, as follows:

- **1** Select **Tool** from the menu bar of Internet Explorer, then select **Internet Options** and **Security** tab in sequence.
- **2** Click the **Internet** icon (when using the camera via the Internet) or **Local intranet** icon (when using the camera via a local network).
- **3** Set the slider to **Medium** or lower. (If the slider is not displayed, click **Default Level**.)

#### **When using antivirus software in the computer**

- When you use antivirus software in your computer, the camera performance may be reduced, for example, the frame rate for displaying the image may lower.
- The Web page displayed when you log in the camera uses Java Script. The display of the page may be affected if you use antivirus software in your computer.

#### <span id="page-7-5"></span><span id="page-7-3"></span>**Logging in as Administrator**

If you log in the camera as the Administrator, you can perform all the settings provided with the software. The Administrator may be logged in at any time, regardless of the number of the users being accessed.

**1** Click **Administrator** on the welcome page. The login page appears.

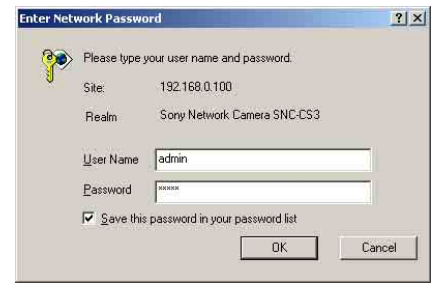

**2** Enter the user name and password for Administrator, then click **OK**. The user name "admin" and the password "admin" are set at the factory for the Administrator. You can change them on the User setting page in the Administrator menu (see [page 25\)](#page-24-1).

The welcome page is changed to that for Administrator.

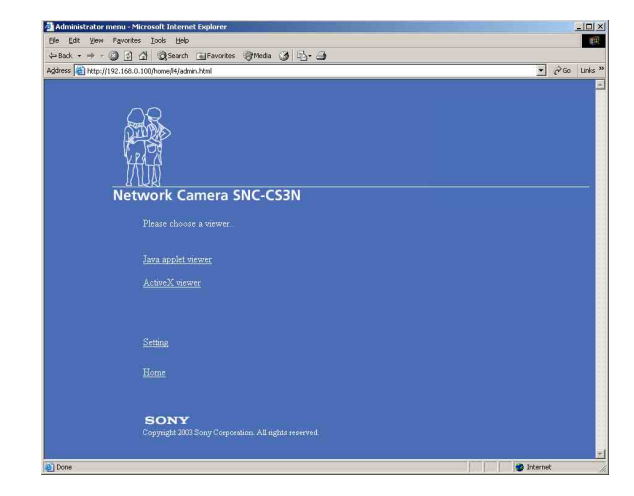

- 
- **3** Select the viewer.

You can select the viewer from **Java applet viewer** or **ActiveX viewer** whichever is suitable for your system environments and usage.

For details, see ["About Viewers" on page 9](#page-8-0). When you have selected the viewer, the main viewer page appears (see [page 10\)](#page-9-3).

#### **Other functions on the welcome page for Administrator**

#### **Setting**

Click to display the Administrator menu (see [page 16\)](#page-15-3).

#### **Home**

Click to return to the normal welcome page.

#### <span id="page-8-3"></span><span id="page-8-0"></span>**About Viewers**

You can select one of the following two viewers.

#### <span id="page-8-2"></span>**Java applet viewer**

It displays the main viewer page using Java. With this viewer, you can use all the functions provided with this software.

#### **Notes**

- The frame rate is lower than the ActiveX viewer.
- If the viewer does not operate correctly, install or activate Java as follows:

#### **When you are going to activate Java on the computer with Microsoft VM installed**

Select **Tool** from the menu bar of Internet Explorer, then select **Internet Option** and the **Advanced** tab in sequence, and check **JIT compiler for virtual machine**  **enabled (requires restart)**. Then restart Internet Explorer.

#### **When Microsoft VM is not installed**

Install Java VM of Sun Microsystems, Inc. Download Java VM from Sun HomePage, and install it following the instructions on the installer. Then select **Tool** from the menu bar of Internet Explorer, and select **Internet Option** and the **Advanced** tab in sequence. Check Java (Sun), and restart Internet Explorer.

#### <span id="page-8-1"></span>**ActiveX viewer**

It displays the main viewer page using ActiveX. With this viewer, you can display images at a high frame rate and use all the functions provided with this software.

When you log in the camera using Internet Explorer for the first time, the Security Warning appears. Click **Yes** and install ActiveX Control.

#### **Notes**

- If you cannot display the image on Windows NT4.0 or Windows 98, install **MFC42DLL Version Up Tool** stored in the supplied CD-ROM.
- If **Automatic configuration** is enabled in the Local Area Network (LAN) Settings on Internet Explorer, the image may not be displayed. In this case, disable **Automatic configuration** and set the Proxy server manually. For setting the Proxy server, consult your network administrator.
- When you install ActiveX viewer on Windows NT4.0, Windows 2000 or Windows XP, you should have logged in the computer as the Administrator.

#### **Tip**

Every page of this software is optimized as display character size **Medium** for Internet Explorer.

## <span id="page-9-0"></span>**Configuration of Main Viewer Page**

When you select the viewer, the main viewer page is displayed.

This section briefly explains the functions of the parts and controls on the main viewer page. For a detailed explanation on each part or control, see the specified pages.

#### <span id="page-9-4"></span><span id="page-9-3"></span>**Main viewer page**

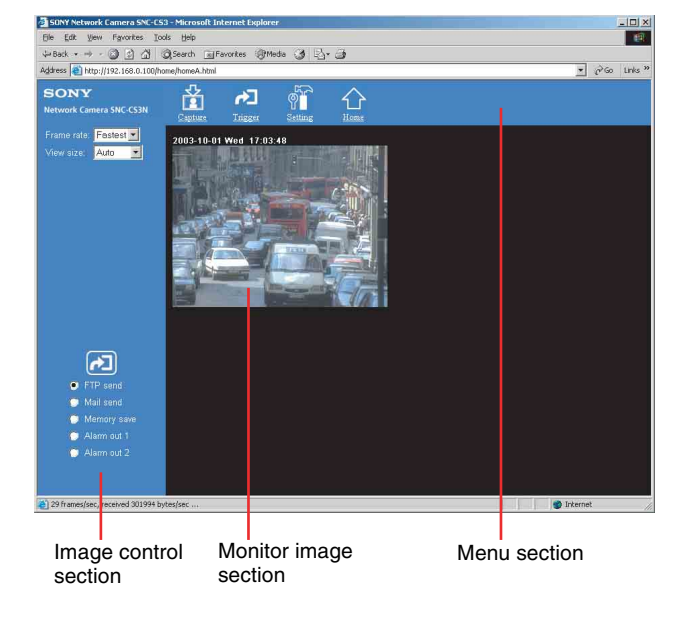

#### <span id="page-9-8"></span><span id="page-9-1"></span>**Menu Section**

The available functions are limited by user access right. You can change user access right on the User setting page (see [page 25\)](#page-24-1).

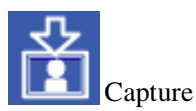

Captures a still image shot by the camera and stores it in the computer. ([See "Capturing a Monitor Image" on](#page-12-0)  [page 13.](#page-12-0))

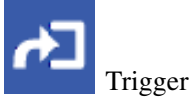

Displays the trigger control parts on the image control section.

By clicking the trigger button, you can control various applications manually. ([See "Controlling the](#page-11-0) 

[Application Manually" on page 12](#page-11-0).)

User access right **Level 3** or **Level 4** is required for this function.

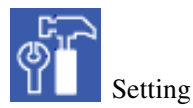

Displays the Administrator menu. [\(See "Configuration](#page-15-3)  [of Administrator Menu Page" on page 16.](#page-15-3)) User access right **Level 4** is required for this function.

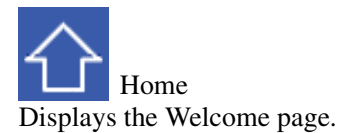

## <span id="page-9-6"></span><span id="page-9-2"></span>**Image Control Section**

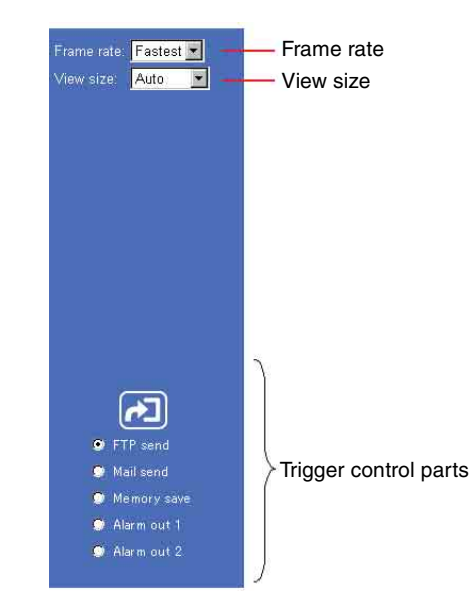

#### <span id="page-9-5"></span>**Frame rate**

Selects the frame rate to transmit images. [See "Selecting the frame rate" on page 11.](#page-10-2)

#### <span id="page-9-7"></span>**View size**

Selects the image size to be displayed. [See "Selecting the view size" on page 11.](#page-10-3)

#### **Trigger control parts**

These parts are displayed when you click **Trigger** on the menu section. You can output a trigger using these parts. [See "Controlling the Application Manually" on page 12](#page-11-0).

# Operating the Camera Operating the Camera

#### <span id="page-10-6"></span><span id="page-10-0"></span>**Monitor Image Section**

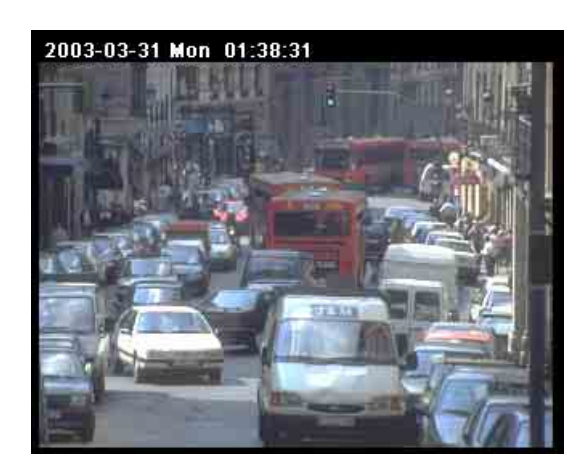

The image shot by the camera is shown here.

## <span id="page-10-1"></span>**Controlling the Monitor Image**

You can control the monitor image from the image control section on the main viewer page.

#### <span id="page-10-5"></span>**Image control section**

<span id="page-10-4"></span>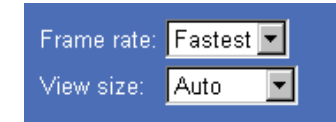

#### <span id="page-10-2"></span>**Selecting the frame rate**

Click the down-arrow button in the **Frame rate** box and select the frame rate with which the images are transmitted, from the drop-down list.

You can select the frame rate from among the following: SNC-CS3N:

#### **1**, **2**, **3**, **4**, **5**, **6**, **8**, **10**, **15**, **20**, **25**, **Fastest** SNC-CS3P:

**1**, **2**, **3**, **4**, **5**, **6**, **8**, **12**, **16**, **20**, **Fastest**

The numbers indicate "FPS" (the number of frames transmitted per second).

With **Fastest**, the camera transmits the maximum number of frames possible for the connected line. The maximum frame rate is 30 FPS for the SNC-CS3N and 25 FPS for the SNC-CS3P.

#### **Note**

The frame rate options indicate the maximum number of frames that can be transmitted. The number of frames actually transmitted may vary depending on the network environments and camera settings (image size and image quality settings).

#### <span id="page-10-7"></span><span id="page-10-3"></span>**Selecting the view size**

Click the down-arrow button in the **View size** box and select the view size from the drop-down list. You can select the view size from among the following: **Auto**, **640 × 480**, **320 × 240**, **160 × 120 Auto** is determined by the image size specified with **Image size** on the Camera setting page (see [page 20\)](#page-19-2).

## <span id="page-11-5"></span><span id="page-11-0"></span>**Controlling the Application Manually**

You can send an image or output a trigger to control the alarm output, using the image control section on the main viewer page.

For this function, user access right **Level 3** or **Level 4** is required (see [page 25\)](#page-24-1).

Click  $\overrightarrow{r}$  Trigger on the menu section to display the trigger control parts.

#### <span id="page-11-10"></span>**Image control section (trigger control parts)**

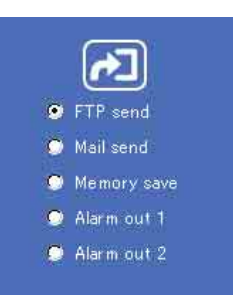

#### <span id="page-11-12"></span><span id="page-11-9"></span><span id="page-11-1"></span>**Sending a Still Image File to an FTP Server**

If you select **FTP send** and click  $\left[\cdot\right]$ , the current still image is captured and the captured image file is sent to the FTP server.

To use this function, you need to select the **Use FTP client function** option and the **Manual** mode on the FTP client setting page.

For details, see ["Sending Images to FTP Server — FTP](#page-26-3)  [client setting Page" on page 27.](#page-26-3)

#### <span id="page-11-2"></span>**Sending a Still Image via E-mail**

If you select **Mail send** and click  $\left[\bullet\right]$ , the current still image is captured and an E-mail with the captured image file attached is sent to the E-mail address(es) specified on the SMTP setting page.

To use this function, you need to select the **Use SMTP function** option and the **Manual** mode on the SMTP setting page.

For details, see ["Sending an Image via E-mail — SMTP](#page-30-4)  [setting Page" on page 31](#page-30-4).

#### <span id="page-11-11"></span><span id="page-11-7"></span><span id="page-11-3"></span>**Recording a Still Image on the Built-in Memory of the Camera**

If you select **Memory save** and click  $\boxed{\bullet}$ , the current still image is captured and stored in the memory. To use this function, you need to select the **Use image memory function** option and the **Manual** mode on the Image memory setting page.

For details, see ["Recording Images in Memory — Image](#page-34-3)  [memory setting Page" on page 35.](#page-34-3)

#### <span id="page-11-13"></span><span id="page-11-6"></span><span id="page-11-4"></span>**Controlling Alarm Output**

If you select **Alarm out 1** or **Alarm out 2** and click  $\begin{bmatrix} \bullet \\ \bullet \end{bmatrix}$ , you can control alarm out 1 or alarm out 2 of the I/O port on the camera manually. Each click switches the relay between short-circuit and open alternately. To use this function, you need to select the **Use alarm out 1 (or 2) function** option and the **Manual** mode on the Alarm out 1 or Alarm out 2 setting page. For details, see ["Setting the Alarm Out 1 or 2 — Alarm](#page-32-4)  [out 1 or 2 setting Page" on page 33](#page-32-4).

<span id="page-11-8"></span>For the connection of peripheral devices to the Alarm out of the I/O port, see the supplied Installation Manual.

## <span id="page-12-1"></span><span id="page-12-0"></span>**Capturing a Monitor Image**

If you click the  $\frac{R}{2}$  **Capture** button on the menu section, the current still image is captured and displayed on the monitor image section.

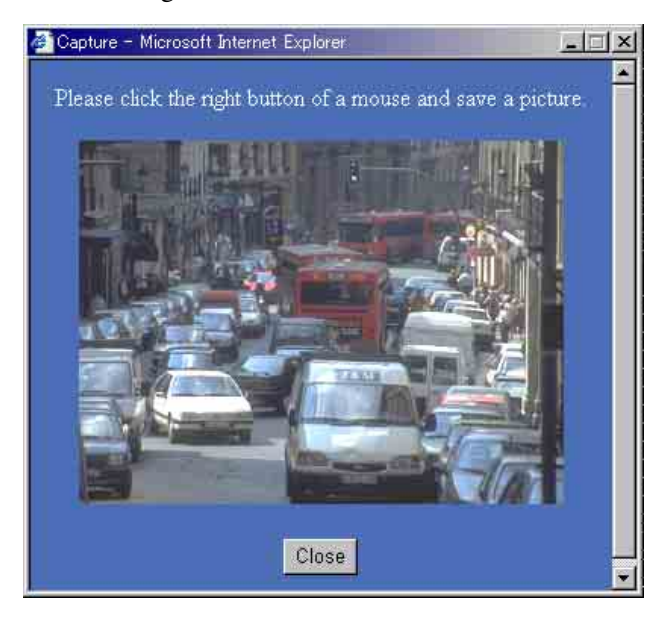

#### **To save the captured image**

Right-click on the monitor image and select **Save As** from the menu. Then, the Save Picture dialog appears. Type the file name and specify the destination to which the image file is to be stored, and click **Save**. The image is saved in the JPEG format.

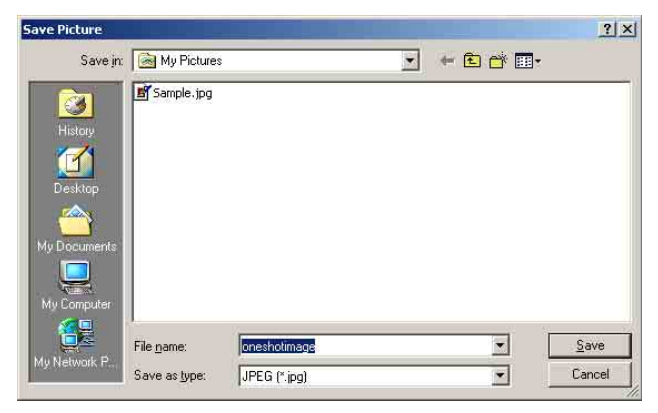

#### <span id="page-13-0"></span>*Operating the Camera Using a Pocket PC*

<span id="page-13-2"></span>You can display images and operate the camera using a PDA (Personal Digital Assistant) that runs on Microsoft Pocket PC 2002.

#### **System requirements**

**OS:** Microsoft Pocket PC 2002 **Web browser:** Microsoft Internet Explorer **CPU:** Strong ARM 206 MHz or higher **RAM:** 64 MB or more **Plug-in:** Jeode Ver.1.9.1 (Java available)

#### **Note**

Jeode is required to display an image from the camera and operate the camera. If Jeode is not installed, install it following the manual supplied with the Pocket PC.

## <span id="page-13-1"></span>**Logging in to Homepage — Welcome Page**

<span id="page-13-3"></span>**1** Start the web browser on the Pocket PC and type the IP address of the camera you want to monitor.

http://192.168.0.100

<span id="page-13-4"></span>The welcome page of Network Camera SNC-CS3 is displayed.

**2** Tap [Viewer].

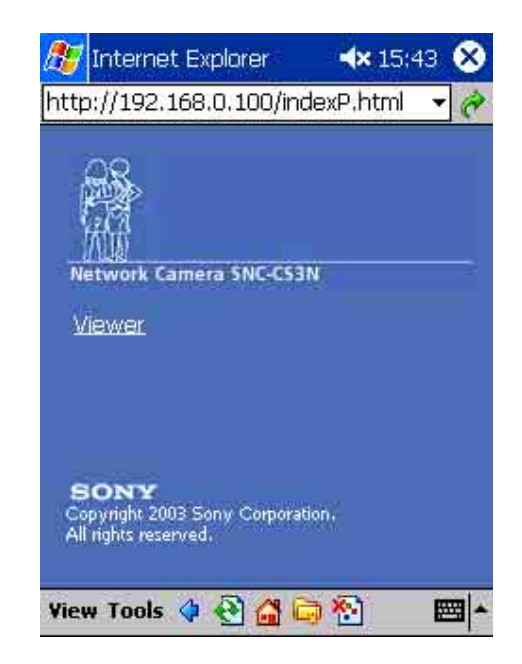

The main viewer page appears.

#### **Notes**

- If the page is not displayed correctly, tap the Refresh button on the web browser.
- When you use antivirus software in your Pocket PC, the camera performance may be reduced, for example, the frame rate for displaying the image may lower.
- The Web page displayed when you log in the camera uses Java Script. The display of the page may be affected if you use antivirus software in your Pocket PC.

# ||| Operating the Camera Using a Pocket PC Operating the Camera Using a Pocket PC

## <span id="page-14-0"></span>**Configuration of Main Viewer Page**

When you select the viewer, the main viewer page is displayed.

This section briefly explains the functions of the parts and controls on the main viewer page. For a detailed explanation on each part or control, see the specified pages.

#### <span id="page-14-4"></span>**Main viewer page**

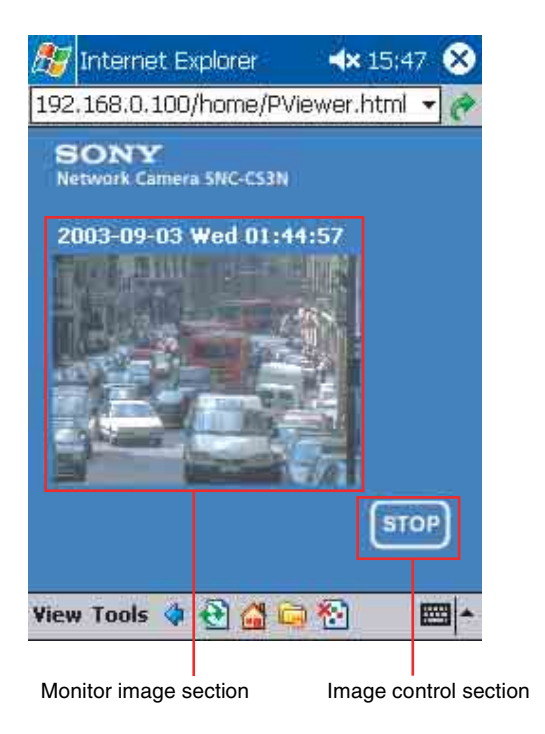

#### <span id="page-14-5"></span><span id="page-14-1"></span>**Monitor Image Section**

If you set the Image size menu on the Camera setting page to **160 × 120** [\(see page 20\)](#page-19-3), a higher frame rate is obtained with the Pocket PC.

## <span id="page-14-3"></span><span id="page-14-2"></span>**Image Control Section**

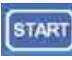

Tap to start the viewer operation. The name of the button changes to **Stop**.

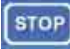

Tap to stop the viewer operation. The image refreshment stops. The name of the button changes to **Start**.

#### <span id="page-15-2"></span><span id="page-15-0"></span>*Administrating the Camera*

The Administrating the Camera section explains how to set the functions of the camera by the Administrator. For monitoring the camera image, see ["Operating the](#page-7-4)  [Camera" on page 8](#page-7-4).

## <span id="page-15-4"></span><span id="page-15-3"></span><span id="page-15-1"></span>**Configuration of Administrator Menu Page**

The Administrator menu page is displayed when the Administrator having **Level 4** access right selects **Setting** on the welcome page for Administrator, or when the **Setting** button on the menu section of the main viewer page is clicked.

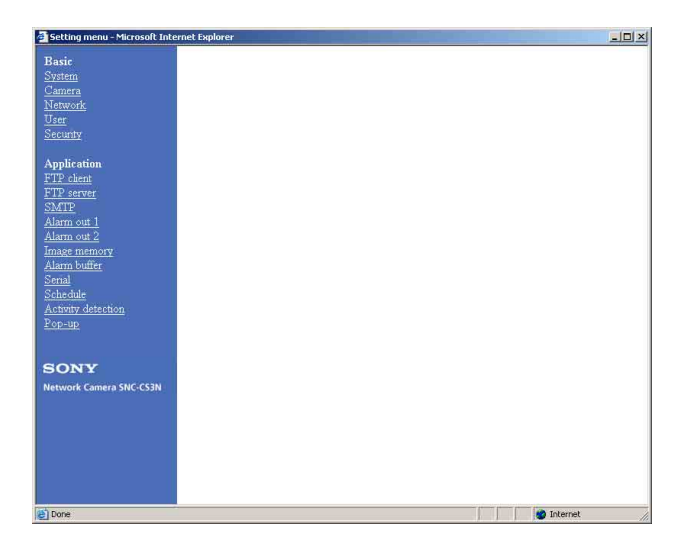

The Administrator menu consists of the Basic menu and the Application menu. The Basic menu is used for basic settings of the camera, and the Application menu is used for setting various applications according to individual. Click on each menu name to display its setting page.

#### <span id="page-15-6"></span>**Basic menu**

#### **System**

Displays the System setting page. [See "Configuring the System — System setting Page"](#page-16-0)  [on page 17.](#page-16-0)

#### **Camera**

Displays the Camera setting page. [See "Setting the Camera — Camera setting Page" on](#page-19-0)  [page 20.](#page-19-0)

#### **Network**

Displays the Network setting page. [See "Configuring the Network — Network setting](#page-21-0)  [Page" on page 22.](#page-21-0)

#### **User**

Displays the User setting page. [See "Setting the User — User setting Page" on page 25](#page-24-0).

#### **Security**

Displays the Security setting page. [See "Setting the Security — Security setting Page" on](#page-25-0)  [page 26.](#page-25-0)

#### <span id="page-15-5"></span>**Application menu**

#### **FTP client**

Displays the FTP client setting page. [See "Sending Images to FTP Server — FTP client](#page-26-0)  [setting Page" on page 27](#page-26-0).

#### **FTP server**

Displays the FTP server setting page. [See "Downloading Images from the Camera — FTP](#page-29-0)  [server setting Page" on page 30](#page-29-0).

#### **SMTP**

Displays the SMTP setting page. [See "Sending an Image via E-mail — SMTP setting](#page-30-1)  [Page" on page 31.](#page-30-1)

#### **Alarm out 1**

Displays the Alarm out 1 setting page. [See "Setting the Alarm Out 1 or 2 — Alarm out 1 or 2](#page-32-1)  [setting Page" on page 33](#page-32-1).

#### **Alarm out 2**

Displays the Alarm out 2 setting page. [See "Setting the Alarm Out 1 or 2 — Alarm out 1 or 2](#page-32-1)  [setting Page" on page 33](#page-32-1).

#### **Image memory**

Displays the Image memory setting page. [See "Recording Images in Memory — Image memory](#page-34-0)  [setting Page" on page 35](#page-34-0).

#### **Alarm buffer**

Displays the Alarm buffer setting page. [See "Setting the Alarm Buffer — Alarm buffer setting](#page-37-0)  [Page" on page 38.](#page-37-0)

#### **Serial**

Displays the Serial setting page. [See "Communicating Data via Serial Port — Serial](#page-37-1)  [setting Page" on page 38](#page-37-1).

#### **Schedule**

Displays the Schedule setting page. [See "Setting the Schedule — Schedule setting Page" on](#page-38-0)  [page 39](#page-38-0).

#### **Activity detection**

Displays the Activity detection setting page. [See "Setting the Activity Detection Function — Activity](#page-39-0)  [detection setting Page" on page 40.](#page-39-0)

#### **Pop-up**

Displays the Pop-up setting page. [See "Showing the Pop-up — Pop-up setting Page" on](#page-40-0)  [page 41](#page-40-0).

#### <span id="page-16-6"></span><span id="page-16-2"></span>**Buttons common to every setting page**

The following buttons are displayed on the setting pages where they are necessary. The functions of the buttons are the same on every setting page.

<span id="page-16-7"></span><span id="page-16-3"></span>**OK** Apply

Click this button to validate the settings.

#### <span id="page-16-5"></span>Cancel

Click this button to invalidate the set values and return to the previous settings.

<span id="page-16-4"></span>Back

Click this button to return to the top of the setting page.

#### **General notes on setting pages**

- After changing a setting on a setting page, wait at least 10 seconds before turning off the power of the camera. If the power is turned off immediately, the changed setting may not be stored correctly.
- When you display the Area setting page or Activity detection setting page, the size of the image on the main viewer page may change for a while. This is not a problem.

## <span id="page-16-9"></span><span id="page-16-0"></span>**Configuring the System — System setting Page**

When you click **System** on the Administrator menu, the System setting page appears.

Use this page to perform the principal settings of the software.

#### <span id="page-16-1"></span>**System setting Section**

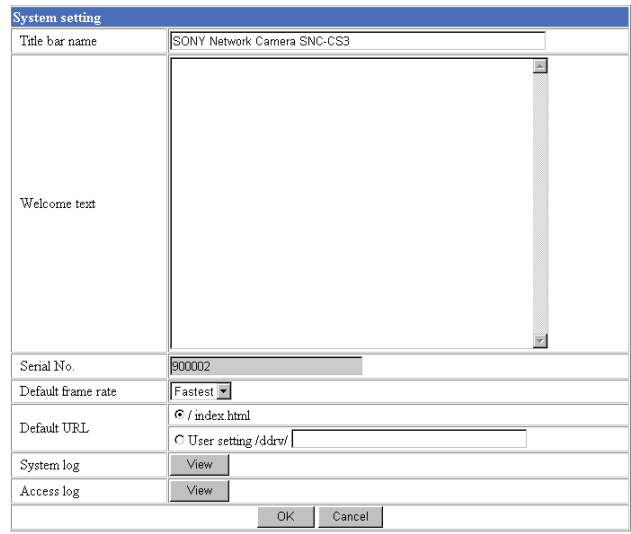

#### <span id="page-16-10"></span>**Title bar name**

Type a name to display on the title bar up to 32 characters.

#### <span id="page-16-11"></span>**Welcome text**

Type a text to show on the welcome page, in HTML format, up to  $1,024$  characters. Use the  $\langle$ BR $>$  tag for a line break. (A line break is equivalent to 2 characters.)

#### <span id="page-16-8"></span>**Serial No.**

Displays the serial number of the camera.

#### <span id="page-17-7"></span>**Default frame rate**

Select the initial frame rate which is selected when you log in the camera and display the main viewer page. Click the down-arrow button in the box and select the frame rate from the drop-down list.

The selectable frame rates are the following: SNC-CS3N:

**1**, **2**, **3**, **4**, **5**, **6**, **8**, **10**, **15**, **20**, **25**, **Fastest** SNC-CS3P:

**1**, **2**, **3**, **4**, **5**, **6**, **8**, **12**, **16**, **20**, **Fastest** The numbers indicate "FPS" (the number of frames transmitted per second).

With **Fastest**, the camera transmits the maximum number of frames possible for the connected line. The maximum frame rate is 30 FPS for the SNC-CS3N and 25 FPS for the SNC-CS3P.

#### **Note**

To update the main viewer page for the changed setting, click **Refresh** of the browser.

#### <span id="page-17-10"></span><span id="page-17-1"></span>**Default URL**

Select the homepage to be displayed when you enter the IP address of the camera in the Address box of the browser.

#### **To display the homepage built in the camera** Select **/index.html**.

#### **To display your individual homepage**

<span id="page-17-6"></span><span id="page-17-4"></span><span id="page-17-3"></span>You can display the favorite homepage that you have created using the CGI commands of the camera. Store the HTML file in the built-in flash memory using the Custom Homepage Installer included in the supplied CD-ROM.

- **1** Select **User Setting**/**ddrv**/.
- **2** Store the HTML file in the built-in flash memory using the Custom Homepage Installer included in the supplied CD-ROM. For use of the Custom Homepage Installer, see [page 48](#page-47-1).
- **3** Type the path of the homepage in the text box up to 64 characters.

#### <span id="page-17-8"></span>**System log**

Click **View** to display the Log file events page. The Log file events page shows the software version and troubleshooting information.

#### <span id="page-17-2"></span>**Access log**

Click **View** to display the Access log page.

The Access log page shows the history of accessing the camera.

#### <span id="page-17-0"></span>**Date time setting Section**

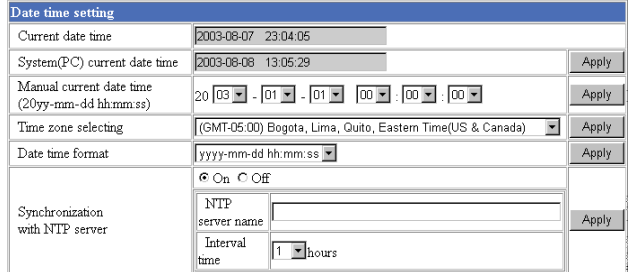

#### <span id="page-17-5"></span>**Current date time**

Displays the date and time set on the camera. You can set the date and time using the following two methods.

#### **Note**

When you purchased the camera, be sure to check the date and time of the camera and set them if necessary.

#### **System (PC) current date time**

Displays the date and time set on your computer. Click **Apply** to transfer the computer's date and time to the camera.

The set date and time are shown on Current date time.

#### **Manual current date time**

When you want to set the camera's date and time manually.

Select the lower 2-digits of the year, month, date, hour, minutes and seconds from each drop-down list. Click **Apply** to change the Current date time setting to the date and time you selected.

#### <span id="page-17-9"></span>**Time zone selecting**

Set the time difference from Greenwich Mean Time in the area where the camera is installed. When you send an E-mail, the senting date and time is adjusted according to this setting.

Select the time zone where the camera is installed from the drop-down list. Click **Apply** to change the Current date time setting according to the selection.

#### **Notes**

• If the time zone selected on the Time zone selecting menu is different from that set on the computer, the

time is adjusted using the time zone difference and set on the camera.

• Due to the network properties, there may be a slight difference between the actual time and the time set on the camera.

#### <span id="page-18-2"></span>**Date time format**

Select the format of date and time to be displayed on the monitor image from the drop-down list.

You can select from among **yyyy-mm-dd hh:mm:ss** (year-month-day hour:minute:second), **mm-dd-yyyy hh:mm:ss** (month-day-year hour:minute:second), and **dd-mm-yyyy hh:mm:ss** (day-month-year hour:minute:second).

Click **Apply** to transfer the setting to the camera.

#### **Synchronization with NTP server**

Synchronizes the camera's time with that of the NTP (Network Time Protocol) server.

Select **On** to activate the time synchronization, and **Off** to deactivate it.

#### **NTP server name**

Type the host name or IP address of the NTP server, up to 64 characters.

This setting is valid when the Synchronization with NTP server menu is set to **On**.

#### **Interval time**

Select the interval at which you want to adjust the camera's time referring to the NTP server' time, between 1 and 24 hours. The set interval is a guide, and does not indicate the exact time.

This setting is valid when the Synchronization with NTP server menu is set to **On**.

#### **Note**

The time adjusted by this function may be slightly in error depending on the network environments between the camera and the NTP server.

#### <span id="page-18-0"></span>**Initialization Section**

Initialization Backup setting  $Save$ Restore setting Browse... Apply Reboot Reboot Factory default Factory default

#### <span id="page-18-6"></span>**Backup setting**

Saves the setting data of the camera in a file. Click **Save**, and follow the instructions on the browser to specify the folder and save the setting data of the camera. The file name preset at the factory is "snccs3.cfg."

#### <span id="page-18-4"></span><span id="page-18-3"></span>**Restore setting**

Loads the stored setting data of the camera. Click **Browse** and select the file in which the setting data is stored. Then, click **Apply**, and the camera is adjusted according to the loaded data and restarted.

#### **Note**

The IP address setting in the Wired LAN setting section [\(see page 22\)](#page-21-2) on the Network setting page cannot be set.

#### <span id="page-18-5"></span>**Reboot**

Reboots the camera. Click **Reboot**, and "The SNC-CS3 will be rebooted. Are you sure?" appears. Click **OK** to reboot the camera.

#### <span id="page-18-1"></span>**Factory default**

Resets the camera to the factory settings. Click **Factory default**, and "All configuration information will be initialized as factory setting. Are you sure?" appears. Click **OK** to reset to the factory settings.

## <span id="page-19-2"></span><span id="page-19-0"></span>**Setting the Camera — Camera setting Page**

When you click **Camera** on the Administrator menu, the Camera setting page appears. Use this page to set the functions of the camera.

#### **Note**

To update the camera for the changed setting, click **Apply** on the changed item.

#### <span id="page-19-1"></span>**Camera setting Section**

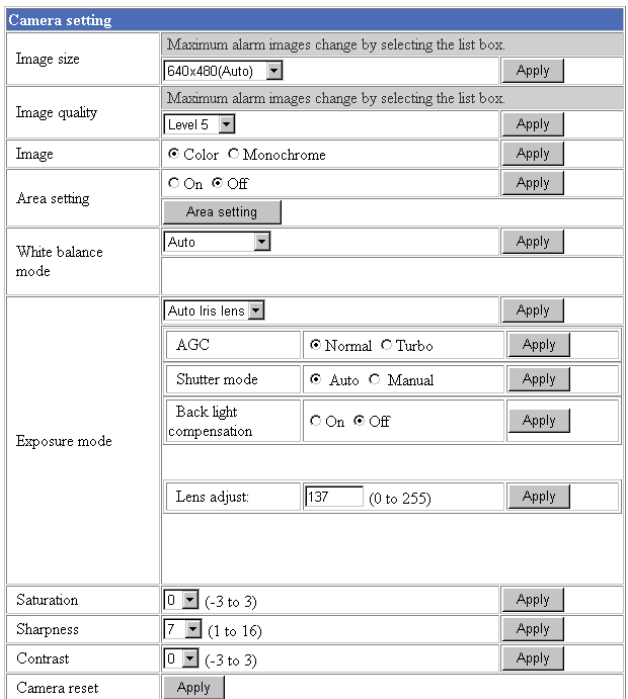

#### <span id="page-19-3"></span>**Image size**

Select the size of the image to be transmitted to the computer.

You can select from among the following options. SNC-CS3N:

**736 × 480 (Auto)**, **736 × 480 (Frame)**, **736 × 480 (Field)**, **640 × 480 (Auto)**, **640 × 480 (Frame)**, **640 × 480 (Field)**, **320 × 240**, **160 × 120** SNC-CS3P:

**736 × 544 (Auto)**, **736 × 544 (Frame)**, **736 × 544 (Field)**, **640 × 480 (Auto)**, **640 × 480 (Frame)**, **640 × 480 (Field)**, **320 × 240**, **160 × 120**

**Frame** is suitable for still images, and **Field** is suitable for animation.

If you select **Auto**, the image mode changes between **Frame** and **Field** automatically: **Frame** when the subject is a still object, and **Field** when the subject is moving.

#### <span id="page-19-6"></span><span id="page-19-4"></span>**Image quality**

Select the image quality from **Level 1** to **Level 10**. A higher level gives a higher image quality, but the frame rate decreases as the data size increases.

#### **Tip**

The following table shows the relation between the data size of a 24-bit image (8 bits for each R, G and B), and the compression rate for each Level setting. (in case of  $640 \times 480$  image)

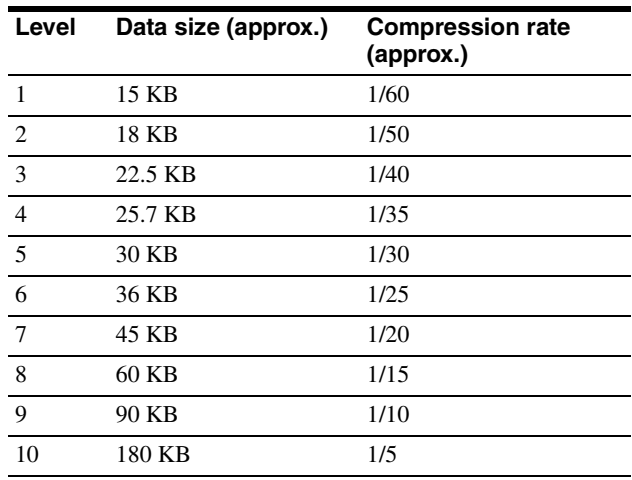

#### <span id="page-19-5"></span>**Image**

Select **Color** or **Monochrome**.

#### <span id="page-19-7"></span>**Area setting**

When the image size is  $736 \times 480$  or  $640 \times 480$  for the SNC-CS3N, or **736 × 544** or **640 × 480** for the SNC-CS3P, you can trim a portion of the image and display the trimmed image on the computer. With the trimming, the transmitting data size, and thus, the network load is reduced and a higher frame rate is obtained.

Select **On** for trimming the image, or **Off** for no trimming.

#### **To trim an image**

- **1** Set the Image size menu to  $736 \times 480$  or  $640 \times 480$ for the SNC-CS3N, or **736 × 544** or **640 × 480** for the SNC-CS3P.
- **2** Set the Area setting menu to **On**, and click **Apply**.
- **3** Click the Area setting button. A still image is displayed.
- **4** Specify the trimming portion.

Click the left button of the mouse on the still image and drag it diagonally. The red frame that appears as you drag indicates the trimming portion.

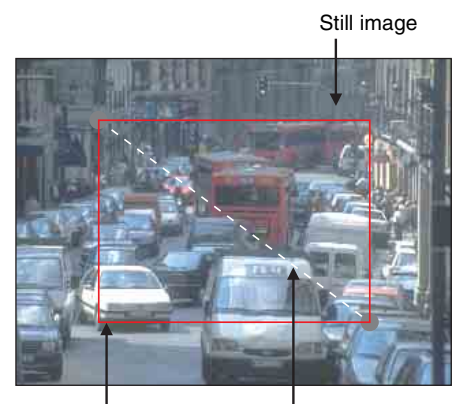

Red trimming frame Click the left button of the mouse on the still image and drag it.

- **5** Click **OK** at the bottom of the window. The trimmed image is displayed on the main viewer page.
- **6** To close the image, click  $\mathbf{\times}$  on the upper-right corner.

#### <span id="page-20-4"></span>**White balance mode**

Select the white balance mode from among **Auto**, **Indoor1**, **Indoor2**, **Outdoor**, and **One push WB**.

**Auto:** to automatically adjust the white balance.

- **Indoor1:** to adjust the white balance for shooting indoors under an incandescent lamp (about 3200 K)
- **Indoor2:** to adjust the white balance for shooting indoors under a fluorescent lamp (about 4200 K)
- **Outdoor:** to adjust the white balance for shooting outdoors (about 6300 K)
- **One push WB:** The One push trigger button is displayed. Click the button to adjust the white balance instantly.

#### <span id="page-20-2"></span>**Exposure mode**

Select the exposure adjustment mode from among **Auto Iris lens**, **CCD Iris**, and **Manual**.

The setting items required for each setting appear.

**Auto Iris lens:** Select this option when you use an autoiris lens.

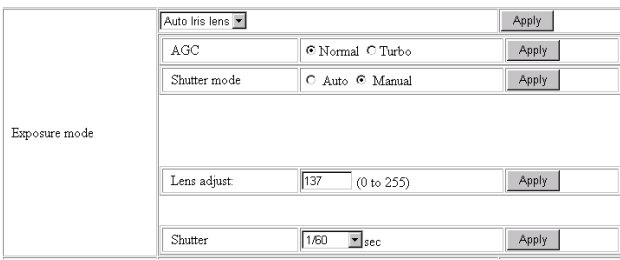

**CCD Iris:** Select this option when you use a fixed-iris lens to adjust the exposure using the electronic shutter and AGC (Automatic Gain Control).

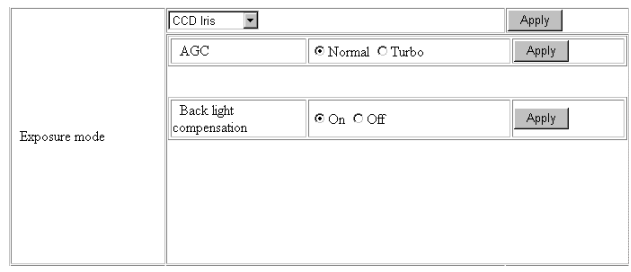

#### **Manual:** Adjust the electronic shutter and gain manually.

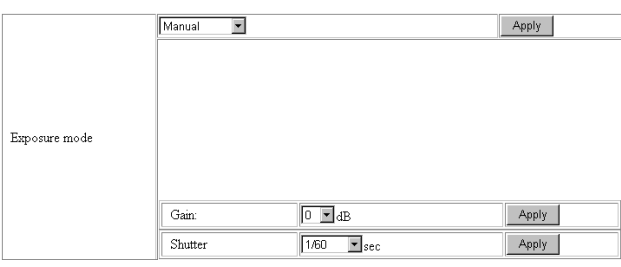

#### **AGC (Automatic Gain Control)**

Adjusts the gain automatically according to the lighting conditions of the subject.

When you select **Turbo**, the maximum gain level is higher than that in the **Normal** setting by about 6 dB.

#### <span id="page-20-0"></span>**Back light compensation**

Select **On** to activate the backlight compensation, or **Off** to deactivate it.

#### **Lens adjust**

Select the iris convergence level for the auto-iris lens from **0** to **255**.

#### **Shutter mode**

Select the electronic shutter mode, **Auto** or **Manual**. The setting items required for each setting appear.

#### <span id="page-20-1"></span>**Shutter**

Select the electronic shutter speed from among the following: SNC-CS3N: **1/10000**, **1/4000**, **1/2000**, **1/1000, 1/500**, **1/250**, **1/100**,

**1/60** (seconds).

SNC-CS3P:

**1/10000**, **1/4000**, **1/2000**, **1/1000**, **1/500**, **1/250**, **1/120**, **1/50** (seconds).

#### <span id="page-20-3"></span>**Gain**

Select the gain (dB) from among the following: **0 dB**, **6 dB**, **12 dB**, **18 dB**

#### <span id="page-21-10"></span>**Saturation**

Select the saturation in 7 steps, from **–3** to **3**. Selecting **3** gives the image with the highest saturation.

#### **Note**

The Saturation setting is effective for the computer image only. (It is not effective for the video signal output.)

#### <span id="page-21-11"></span>**Sharpness**

Select the sharpness in 16 steps, from **1** to **16**. Selecting **16** gives the image with the highest sharpness.

#### <span id="page-21-3"></span>**Contrast**

Select the contrast in 7 steps, from **–3** to **3**. Selecting **3** gives the image with the highest contrast.

#### **Note**

The Contrast setting is effective for the computer image only. (It is not effective for the video signal output.)

#### <span id="page-21-9"></span>**Camera reset**

Click **Apply**, and "Camera reset OK?" appears. Click **OK** on the dialog to reset the camera settings on the Camera setting page to the factory settings.

## <span id="page-21-8"></span><span id="page-21-0"></span>**Configuring the Network — Network setting Page**

When you click **Network** on the Administrator menu, the Network setting page appears.

Use this page to configure the network to connect the camera and the computer.

#### <span id="page-21-1"></span>**Wired LAN setting Section**

This section provides the menus for connecting the camera through the network cable.

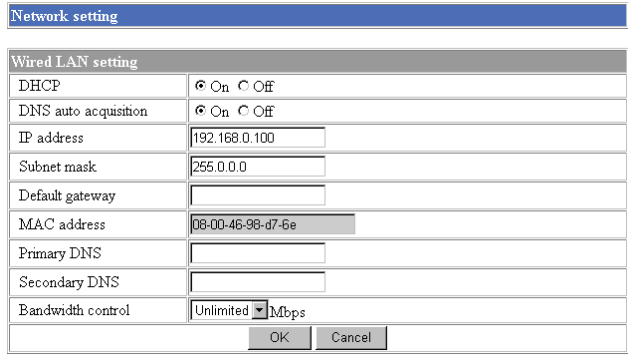

#### <span id="page-21-5"></span>**DHCP**

Select **On** to assign the IP address to the camera automatically. When you have assigned a proper IP address to the camera, select **Off**.

#### **Note**

When you set DHCP to **On**, make sure that there is an DHCP server on the network.

#### **DNS auto acquisition**

When DHCP is set to **On**, select if the IP address of the DNS server is assigned automatically or not. Select **On** to assign the IP address of the DNS server automatically.

#### <span id="page-21-6"></span><span id="page-21-2"></span>**IP address**

Type the IP address of the camera.

#### <span id="page-21-12"></span>**Subnet mask**

Type the subnet mask.

#### <span id="page-21-4"></span>**Default gateway**

Type the default gateway.

#### <span id="page-21-7"></span>**MAC address**

Displays the MAC address of the camera.

#### **Primary DNS**

Type the IP address of the primary DNS server.

#### **Secondary DNS**

Type the IP address of the secondary DNS server, if necessary.

#### <span id="page-22-2"></span>**Bandwidth control**

Limits the data communication bandwidth of the camera.

You can select from among the following:

**Unlimited**, **0.5**, **0.6**, **0.7**, **0.8**, **0.9**, **1.0**, **2.0**, **3.0**, **4.0**, **5.0**, **6.0**, **7.0**, **8.0** (Mbps)

Select **Unlimited** when you do not want to limit the bandwidth.

#### **Notes**

- If you limit the bandwidth, the camera performance may be affected, for example, the frame rate of image display may be reduced.
- The actual bandwidth may differ from the selected option depending on the network environments.

#### **OK/Cancel**

[See "Buttons common to every setting page" on page](#page-16-2)  [17](#page-16-2).

#### <span id="page-22-0"></span>**HTTP port setting Section**

You can set the port number for the HTTP server on the camera.

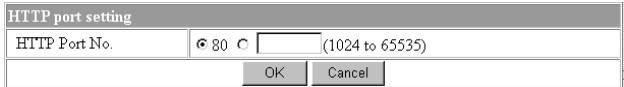

#### <span id="page-22-8"></span>**HTTP port No.**

Normally select **80**. If you want to use a port number other than 80, select the text box and type a port number between 1024 and 65535.

#### **Note**

When you have set the HTTP port No. to a number other than 80 on the Network setting page or in the Setup Program, access the camera by typing the IP address of the camera on the web browser, as follows:

Example: when HTTP port No. is set to 8000

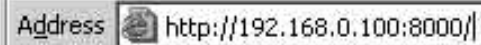

#### <span id="page-22-7"></span><span id="page-22-3"></span><span id="page-22-1"></span>**Notifying the IP Address — Dynamic IP address notification Section**

When the DHCP menu is set to **On**, you can send the notification of the completion of the network settings (Wired LAN settings) using the SMTP or HTTP protocol.

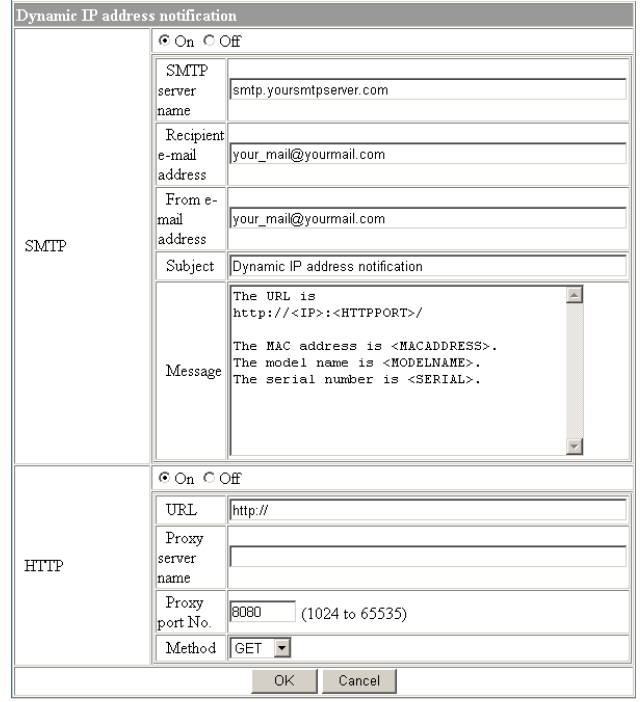

#### <span id="page-22-9"></span><span id="page-22-6"></span>**SMTP**

Select **On** to send an E-mail when the DHCP setting is completed.

#### <span id="page-22-10"></span>**SMTP server name**

Type the name or IP address of the SMTP server you want to use for sending an E-mail, up to 64 characters.

#### <span id="page-22-4"></span>**Recipient e-mail address**

Type the recipient E-mail address up to 64 characters. You can specify only one recipient E-mail address.

#### <span id="page-22-5"></span>**From e-mail address**

Type the E-mail address that is displayed in the From field of E-mails, up to 64 characters. This is used as the reply address or the address for the system mail from the mail server.

#### <span id="page-22-11"></span>**Subject**

Type the subject/title of the E-mail up to 64 characters.

#### **Message**

Type the text of the E-mail up to 384 characters. You can describe the information of the acquired IP address, etc. using the special tags mentioned below.

#### <span id="page-23-0"></span>**HTTP**

Select **On** to output a command to the HTTP server when the DHCP setting is completed. Using this function, you can configure a useful system, for example, to view the access log stored in the HTTP server or start an external CGI program.

#### **URL**

Specify the URL to send HTTP commands, up to 256 characters. The URL is normally described as follows:

http://ip\_address[:port]/path?parameter

- **ip\_address:** Type the IP address or host name of the host to which you want to connect.
- **[:port]:** Specify the port number to which you want to connect. If you want to use Well-known port number 80, you do not need to input this value.

**path:** Type the command name.

**parameter:** Type the command parameter if necessary. You can use the special tags mentioned below for the parameters.

#### <span id="page-23-1"></span>**Proxy server name**

When you send HTTP commands via a proxy server, type the name or IP address of the proxy server, up to 64 characters.

#### **Proxy port No.**

Specify the port number when you send HTTP commands via the proxy server. Set the port number between 1024 and 65535.

#### **Method**

Select the HTTP method **GET** or **POST**.

#### **About the special tags**

You can use the following five special tags to allow the notification of the settings acquired by the DHCP, such as an IP address. Type the tags in the parameter section of the URL that you describe in the Message field of the SMTP menu.

#### **<IP>**

Use this tag to embed the IP address acquired by the DHCP in the text or parameter.

#### **<HTTPPORT>**

Use this tag to embed the specified HTTP server port number in the text or parameters.

#### **<MACADDRESS>**

Use this tag to embed the MAC address of the interface which IP address you have acquired by the DHCP, in the text or parameter.

#### **<MODELNAME>**

Use this tag to embed the camera's model name (SNC-CS3N or SNC-CS3P) in the text or parameter.

#### **<SERIAL>**

Use this tag to embed the camera's serial number in the text or parameter.

## <span id="page-24-1"></span><span id="page-24-0"></span>**Setting the User — User setting Page**

When you click **User** on the Administrator menu, the User setting page appears.

Use this page to set the user names and passwords of Administrator and up to 9 kinds of users (User 1 to User 9), and the access right of each user.

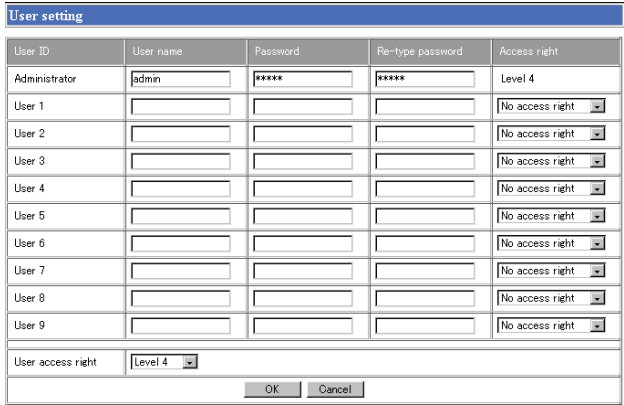

#### **Administrator, User 1 to 9**

Specify **User name**, **Password**, **Re-type password** and **Access right** for each user ID.

#### <span id="page-24-5"></span>**User name**

Type a user name between 4 and 16 characters.

#### <span id="page-24-3"></span>**Password**

Type a password between 4 and 16 characters.

#### **Re-type password**

To confirm the password, type the same characters as you typed in the Password box.

#### **Note**

If you type an incorrect character in the User name, Password or Re-type password box, a message like the following appears. In this case, click **OK** to cancel the message and re-type the correct character.

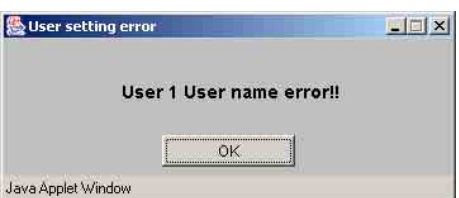

#### <span id="page-24-6"></span><span id="page-24-2"></span>**Access right**

Select the access right for each user from the drop-down list. You can select from **Level 1** to **Level 4**. The rights afforded to each access right are as follows:

- **Level 1, Level 2:** Allows monitoring of the camera image (including some operations for monitoring).
- **Level 3:** Allows monitoring of the camera image and manual application operations.
- **Level 4:** Allows all the access right as Administrator.
- **No access right:** Use this option when you want to prohibit access to the camera temporarily.

#### <span id="page-24-4"></span>**User access right**

Select the level of the access right to require user authentication.

The authentication dialog will appear where user authentication is required.

- Level 1: Performs user authentication when a user accesses the following pages: main viewer page [\(page 10\),](#page-9-4) Trigger control parts [\(page 12\)](#page-11-5) or Administrator menu page [\(page 16\).](#page-15-0)
- **Level 2, Level 3:** Performs user authentication when a user accesses the following pages: Trigger control parts or Administrator menu page. No user authentication is required to display the main viewer page.
- Level 4: Performs user authentication when a user accesses the Administrator menu page only. No user authentication is required to display the other pages.

#### **OK/Cancel**

[See "Buttons common to every setting page" on page](#page-16-2)  [17](#page-16-2).

## <span id="page-25-0"></span>**Setting the Security — Security setting Page**

When you click **Security** on the Administrator menu, the Security setting page appears.

Use this page to limit the computers that can access the camera.

#### <span id="page-25-3"></span><span id="page-25-1"></span>**Activating/Deactivating the Security Function — Security usage setting Page**

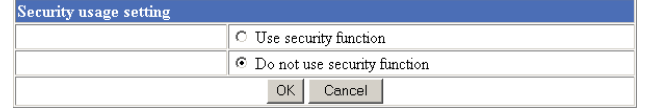

To activate the security function, select **Use security function**, then click **OK**. The Security setting page appears.

If you do not use the security function, select **Do not use security function**, then click **OK**.

#### <span id="page-25-2"></span>**Setting the Security Function —Securing setting Page**

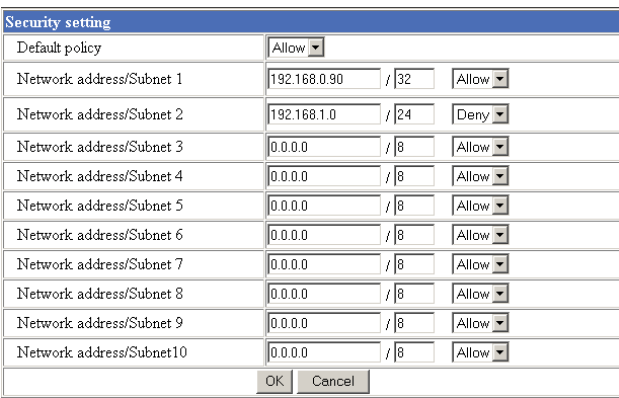

#### **Default policy**

Select the basic policy of the limit from **Allow** and **Deny**.

If you select **Allow**, you will basically allow access to the camera and only deny access from the computers specified on the Network address/Subnet 1 to Network address/Subnet 10 menus below.

If you select **Deny**, you will basically deny access to the camera, and only allow access from the computers specified on the Network address/Subnet 1 to Network address/Subnet 10 menus.

#### <span id="page-25-4"></span>**Network address/Subnet 1 to Network address/Subnet 10**

Type the IP addresses and subnet mask values you want to allow or deny access to the camera.

You can specify up to 10 IP addresses and subnet mask values. For a subnet mask, type 8 to 32.

To temporarily cancel the Default Policy for a specified IP address/subnet mask, select **Allow** or **Deny** from the drop-down list on the right.

#### **Tip**

The subnet mask value represents the bit number from the left of the network address.

For example, the subnet mask value for 255.255.255.0 is 24.

If you set "192.168.0.0/24, Allow," you can allow access from the computers having an IP address between 192.168.0.0 and 192.168.0.255.

#### **Note**

You can access the camera even from a computer having the IP address whose access right is set to **Deny**, if you enter the user name and password set for Level 4 access right on the authentication dialog displayed.

#### **OK/Cancel**

[See "Buttons common to every setting page" on page](#page-16-2)  [17](#page-16-2).

## <span id="page-26-5"></span><span id="page-26-3"></span><span id="page-26-0"></span>**Sending Images to FTP Server**

## **— FTP client setting Page**

When you click **FTP client** on the Administrator menu, the FTP client setting page appears.

Use this page to set up for capturing and sending still images to an FTP server. You can capture a still image at the moment when a trigger occurs by an external sensor input, the built-in activity detection function or a manual trigger button, or capture sequenced still images before and after the trigger. The captured still image(s) is sent to the FTP server (FTP client function). You can also send still images periodically.

#### <span id="page-26-4"></span><span id="page-26-1"></span>**Activating/Deactivating the FTP Client Function — FTP client usage setting Page**

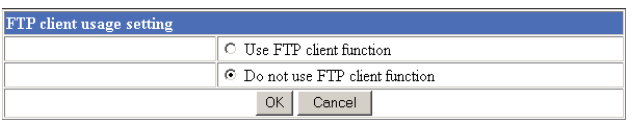

To activate the FTP client function, select **Use FTP client function** and click **OK**. The FTP client setting page appears.

When you do not use the FTP client function, select **Do not use FTP client function** and click **OK**.

#### **Note**

The frame rate and operability on the main viewer page may decrease while a file is being transmitted by the FTP client function.

#### <span id="page-26-2"></span>**Setting the FTP Client Function — FTP client setting Page**

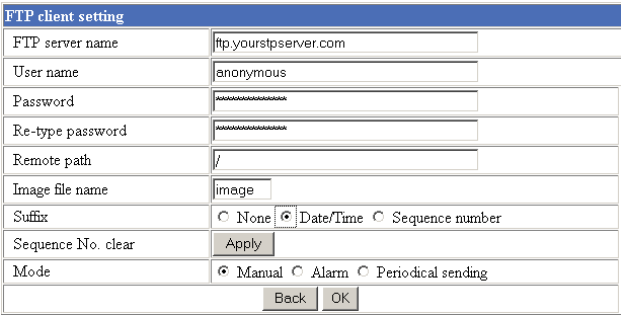

#### **FTP server name**

Type the FTP server name to upload still images up to 64 characters, or the IP address of the FTP server.

#### **User name**

Type the user name for the FTP server.

#### **Password**

Type the password for the FTP server.

#### **Re-type password**

To confirm the password, type the same characters as you typed in the Password box.

#### **Remote path**

Type the path to the destination up to 64 characters.

#### **Image file name**

Type the basic file name you want to assign to the images when sending to the FTP server. You can use up to 6 alphanumeric, - (hyphen) and \_ (underscore) for naming.

#### **Suffix**

Select the suffix to add to the file name.

**None:** No suffix is added. The basic file name is assigned to the image to be sent to the FTP server.

**Date/Time:** The date/time suffix is added to the file name.

The date/time suffix consists of lower two-digits of year (2 digits), month (2 digits), date (2 digits), hour (2 digits), minute (2 digits), second (2 digits) and consecutive number (2 digits), thus 14-digit number is added to the file name.

**Sequence number:** A consecutive number of 10 digits between 0000000000 and 4294967295 is added to the basic file name.

#### **Tip**

When the Mode menu is set to **Alarm**, the type of alarm and the capture timing to the alarm are added to the suffix.

Type of alarm: **S1** (Sensor), **AD** (Activity Detection) Capture timing: **PR** (Pre-alarm), **JT** (Just alarm), **PT** (Post-alarm)

#### **Sequence No. clear**

Click **Apply** to reset the Sequence number suffix to 0.

#### **Mode**

Select the mode of the FTP client function.

**Manual:** Sends still images to the FTP server manually. After selecting **Manual**, click **OK**. The FTP client function mode is set to **Manual**. In this mode, when you click the  $\boxed{\rightarrow}$  (Trigger) button on the main viewer page, a still image is captured and sent to the FTP server. [\(See](#page-11-5)  ["Controlling the Application Manually" on page 12](#page-11-5).)

**Alarm:** Sends still images to the FTP server by synchronizing with an external sensor input or the built-in activity detection function. When you select **Alarm**, the Alarm mode setting section appears (see [page 28\)](#page-27-0).

#### **Note**

If the Suffix menu is set to **None**, you cannot select the **Alarm** mode. When you want to use the Alarm mode, set the Suffix menu to **Date/Time** or **Sequence number**.

**Periodical sending:** Sends still images to the FTP server periodically. When you select **Periodical sending**, the Periodical sending mode setting section appears (see [page 28](#page-27-1)).

#### **Back/OK**

[See "Buttons common to every setting page" on page](#page-16-2)  [17](#page-16-2).

#### <span id="page-27-0"></span>**Alarm mode setting Section**

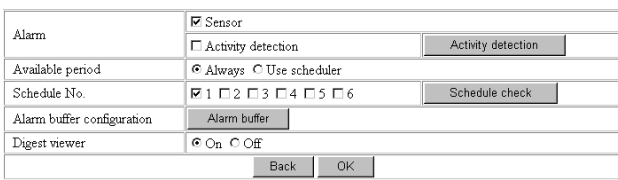

#### <span id="page-27-2"></span>**Alarm**

Select the alarm to link the FTP client function. If the selected alarm is detected, the still images before and after the alarm are captured sequentially and sent to the FTP server.

- Sensor: External sensor connected to sensor input of the camera I/O port
- **Activity detection:** The activity detection function built in the camera

To set the activity detection function, click **Activity detection**. The Activity detection setting page appears (see [page 40](#page-39-0)).

#### **Available period**

Select the period for which the selected alarm mode is available.

**Always:** The selected alarm mode is available any time.

**Use scheduler:** The selected alarm mode is available according to the schedule selected in Schedule No. below.

#### **Schedule No.**

When **Use scheduler** is selected on the Available period menu, select the schedule you want the selected alarm mode being available.

Click to select the check box(es) **1** to **6**. You can select multiple schedules.

To check the contents of schedules, click **Schedule check**. ([See "Setting the Schedule — Schedule setting](#page-38-0)  [Page" on page 39.](#page-38-0))

#### **Alarm buffer configuration**

Click **Alarm buffer** to display the Alarm buffer setting page.

For details, see ["Setting the Alarm Buffer — Alarm](#page-37-0)  [buffer setting Page" on page 38.](#page-37-0)

#### **Note**

If an alarm occurs during the Alarm buffer processing, that alarm is ignored.

#### **Digest viewer**

If you select **On**, an HTML file (.html) and a Java Script file (.js) are added each time the selected alarm is detected.

When you open the added HTML file using a general browser, the digest viewer runs and you can view the still pictures in the alarm buffer in sequence (quasianimation).

[See "Operating the Digest Viewer" on page 29.](#page-28-0)

#### <span id="page-27-1"></span>**Periodical sending mode setting Section**

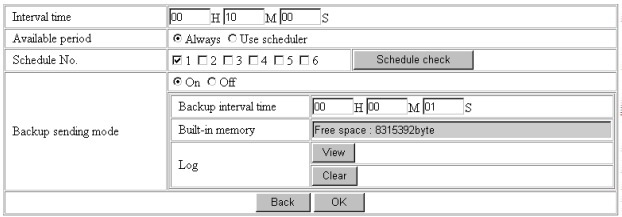

#### **Interval time**

Type the interval at which you want to send images to the FTP server periodically. You can set the hour (H), minutes (M) and seconds (S) between 1 second and 24 hours (one day).

#### **Note**

The actual interval may be longer than the set value, depending on the image size and the network environments.

#### **Available period**

Select the period for which the periodical sending mode is available.

- **Always:** The periodical sending mode is available any time.
- **Use scheduler:** The periodical sending mode is available according to the schedule selected in Schedule No. below.

#### **Schedule No.**

When **Use scheduler** is selected on the Available period menu, select the schedule you want the perdiodical sending mode being available.

Click to select the check box(es) **1** to **6**. You can select multiple schedules.

To check the contents of schedules, click **Schedule check**. ([See "Setting the Schedule — Schedule setting](#page-38-0)  [Page" on page 39.](#page-38-0))

#### <span id="page-28-1"></span>**Backup sending mode**

You can temporarily store (back up) still image data in the built-in memory (about 8 MB) when uploading to the FTP server is impossible due to a network failure, etc.

When the network recovers, the backup image data is uploaded to the FTP server.

This function is available only when **Periodical sending** is selected.

Select **On** to enable the Backup function.

#### **Notes**

- The Backup sending mode cannot be set to **On** when the image memory function (page 38) is activated. When you want to use the Backup function, deactivate the image memory function.
- When the backup memory capacity is full or the backup images exceed 2,560, new image data will not be stored. (The previously stored images are retained.)
- Backup image data is erased when the power of the camera is turned off.

#### **Backup interval time**

Specify the interval at which you want to send the backup image data to the FTP server. You can set a value between 1 second and the time set on the Interval time menu.

#### **Note**

The actual interval may be longer than the set value depending on image size and the network environments.

#### **Built-in memory**

Displays the built-in memory space.

#### **Log**

Click **View** to display the Backup FTP log page to show network failures and event information. Click **Clear** to delete the log contents.

#### **Note**

The log contents are cleared when the power of the camera is turned off.

#### <span id="page-28-2"></span><span id="page-28-0"></span>**Operating the Digest Viewer**

If you download the HTML file, the Java Script file and the JPEG image files to your computer and open HTML file using a general browser, the digest viewer is displayed on the screen.

#### **Digest viewer**

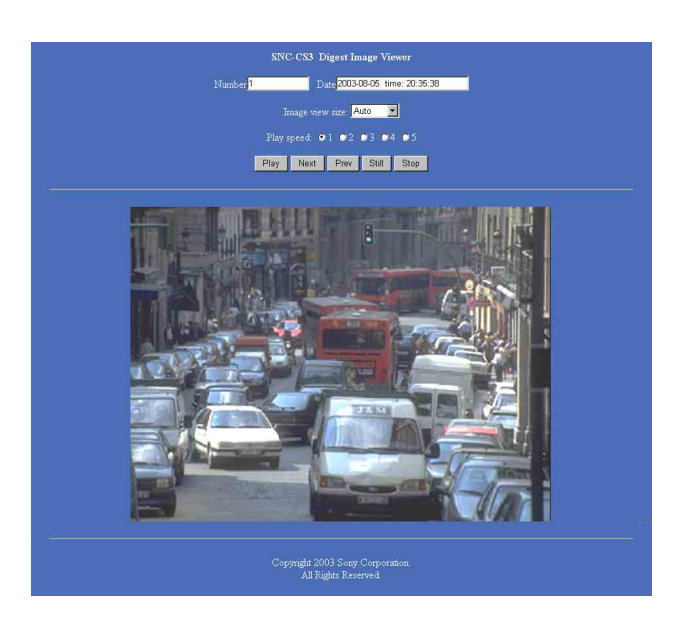

#### **Number**

Displays the consecutive still image number.

#### **Date**

Displays the date and time when the image is captured.

#### **Image view size**

Select the image size to be displayed on the digest viewer from among the following: **Auto**, **160 × 120**, **320 × 240**, **640 × 480**

When you select **Auto**, the image is displayed in the size specified with the Image size menu on the Camera setting page (see [page 20](#page-19-0)).

#### **Play speed**

Select the play speed from **1** to **5**. **5** is the highest speed.

#### **Note**

Whether you can play the image at a high speed depends on the performance of your computer. You may need to select a lower speed.

#### **Play**

Click this button to start playing. Playing stops when the last still image is displayed.

#### **Next**

When a still image is displayed, click this button to display the next numbered still image.

#### **Prev (previous)**

When a still image is displayed, click this button to display the previous numbered still image.

#### **Still**

Click this button to stop playing temporarily.

#### **Stop**

Click to stop playing. The still image of number 1 is displayed.

## <span id="page-29-2"></span><span id="page-29-0"></span>**Downloading Images from the Camera — FTP server setting Page**

When you click **FTP server** on the Administrator menu, the FTP server setting page appears.

Use this page to set up for the FTP server function which finds a specified still image file stored in the built-in memory of the camera (about 8 MB) or download the still image file.

#### <span id="page-29-3"></span><span id="page-29-1"></span>**Activating/Deactivating the FTP Server Function — FTP server usage setting Page**

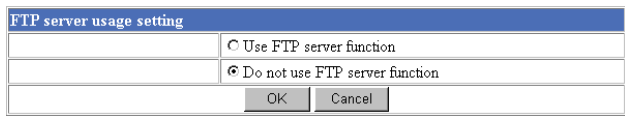

To activate the FTP server function, select **Use FTP server function** and click **OK**. The FTP server setting page appears.

When you do not use the FTP server function, select **Do not use FTP server function** and click **OK**.

#### **Notes**

The frame rate and operability on the main viewer page may decrease when the FTP server function is used.

#### <span id="page-30-0"></span>**Setting the FTP Server Function — FTP server setting Page**

You can register up to 10 user names and passwords to allow logging in the camera using the FTP client software of the computer.

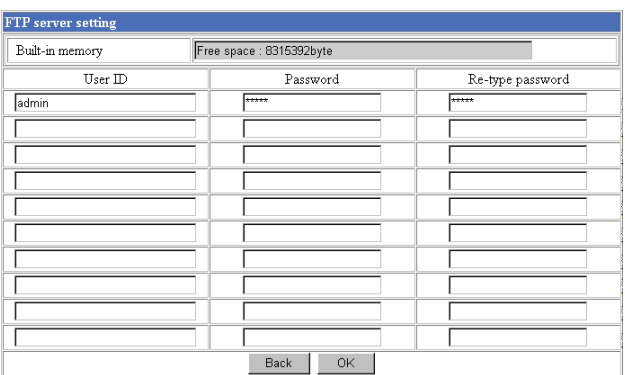

#### **Built-in memory**

Displays the free space of the built-in memory of the camera.

#### **User ID**

Type a user name between 4 and 16 characters.

#### **Password**

Type a password between 4 and 16 characters.

#### **Re-type password**

To confirm the password, type the same characters as you typed in the Password box.

#### **Back/OK**

[See "Buttons common to every setting page" on page](#page-16-2)  [17](#page-16-2).

## <span id="page-30-5"></span><span id="page-30-4"></span><span id="page-30-1"></span>**Sending an Image via Email — SMTP setting Page**

When you click **SMTP** on the Administrator menu, the SMTP setting page appears.

Use this page to set up for the SMTP function that can capture and send a still image attached to an E-mail. You can capture a still image at the moment when a trigger occurs by an external sensor input, the built-in activity detection function or a manual trigger button. The captured still image is sent as an atttachment of the Email. You can also send a still image periodically.

#### <span id="page-30-6"></span><span id="page-30-2"></span>**Activating/Deactivating the SMTP Function — SMTP usage setting Page**

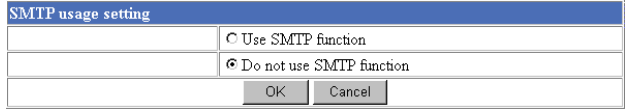

To activate the SMTP function, select **Use SMTP function** and click **OK**. The SMTP setting page appears.

When you do not use the SMTP function, select **Do not use SMTP function** and click **OK**.

#### **Notes**

The frame rate and operability on the main viewer page may decrease while an image file is being transmitted via an E-mail.

#### <span id="page-30-3"></span>**Setting the SMTP Function — SMTP setting Page**

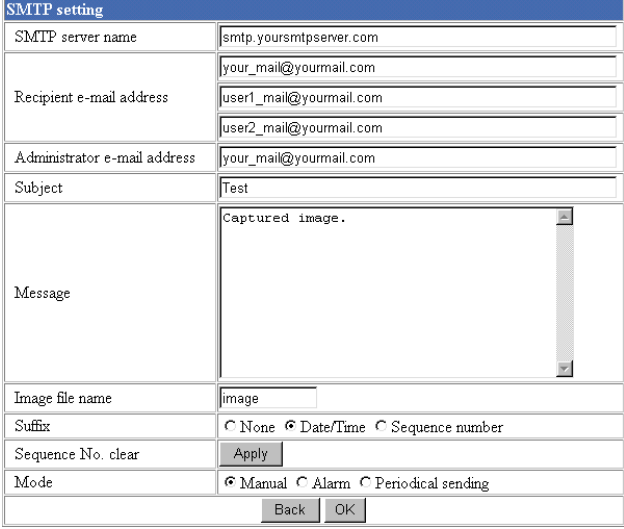

#### **SMTP server name**

Type the SMTP server name up to 64 characters, or the IP address of the SMTP server.

#### **Recipient e-mail address**

Type the recipient E-mail address up to 64 characters. You can specify up to three recipient E-mail addresses.

#### **Administrator e-mail address**

Type the Administrator e-mail address up to 64 characters.

This address is used for reply mail and sending error messages from the camera.

#### **Subject**

Type the subject/title of the E-mail up to 64 characters.

#### **Message**

Type the text of the E-mail up to 384 characters. (A line break is equivalent to 2 characters.)

#### **Image file name**

Type the basic file name you want to assign to the image to attach an E-mail. You can use up to 6 alphanumeric, - (hyphen) and \_ (underscore) for naming.

#### **Suffix**

Select the suffix to add to the file name.

**None:** No suffix is added. The basic file name is assigned to the image to be sent via an E-mail.

**Date/Time:** The date/time suffix is added to the file name.

The date/time suffix consists of lower two-digits of year (2 digits), month (2 digits), date (2 digits), hour (2 digits), minute (2 digits) and second (2 digits) , thus 12-digit number is added to the file name.

**Sequence number:** A consecutive number of 10 digits between 0000000000 and 4294967295 is added to the basic file name.

#### **Sequence No. clear**

Click **Apply** to reset the Sequence number suffix to 0.

#### **Mode**

Select the mode of the SMTP function.

- **Manual:** Sends a still image attached to an E-mail manually. After selecting **Manual**, click **OK**. The SMTP function mode is set to **Manual**. In this mode, when you click the  $\left[\rightarrow\right]$  (Trigger) button on the main viewer page, a still image is captured and sent via an E-mail. [\(See "Controlling](#page-11-5)  [the Application Manually" on page 12](#page-11-5).)
- **Alarm:** Sends a still image via an E-mail by synchronizing with an external sensor input or the built-in activity detection function. When you select **Alarm**, the Alarm mode setting section appears (see [page 32](#page-31-0)).
- **Periodical sending:** Sends a still image via an E-mail periodically. When you select **Periodical sending**, the Periodical sending mode setting section appears (see [page 33\)](#page-32-0).

#### **Back/OK**

[See "Buttons common to every setting page" on page](#page-16-2)  [17](#page-16-2).

#### <span id="page-31-0"></span>**Alarm mode setting Section**

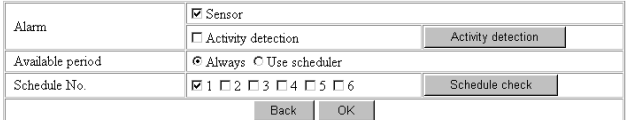

#### <span id="page-31-1"></span>**Alarm**

Select the alarm to link the SMTP function. If the selected alarm is detected, a still image is captured and sent via an E-mail.

**Sensor:** External sensor connected to sensor input of the camera I/O port

**Activity detection:** The activity detection function built in the camera.

To set the activity detection function, click **Activity detection**. The Activity detection setting page appears (see [page 40](#page-39-0)).

#### **Note**

The image that can be attached to an E-mail is the one captured at the moment when an alarm is input. If the next alarm occurs while the captured image is being processed, that alarm is ignored.

#### **Available period**

Select the period for which the alarm mode is available. **Always:** The alarm mode is available any time.

**Use scheduler:** The alarm mode is available according to the schedule selected on the Schedule No. menu below.

#### **Schedule No.**

When **Use scheduler** is selected on the Available period menu, select the schedule you want the alarm mode being available.

Click to select the check box(es) **1** to **6**. You can select multiple schedules.

To check the contents of schedules, click **Schedule check**. ([See "Setting the Schedule — Schedule setting](#page-38-0)  [Page" on page 39.](#page-38-0))

#### <span id="page-32-0"></span>**Periodical sending mode setting Section**

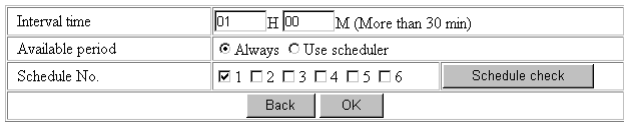

#### **Interval time**

Type the interval at which you want to send an E-mail with a still image periodically. You can set the hour (H) and minutes (M) between 30 minutes and 24 hours (one day).

#### **Available period**

Select the period for which the periodical sending mode is available.

**Always:** The periodical sending mode is available any time.

**Use scheduler:** The periodical sending mode is available according to the schedule selected on the Schedule No. menu below.

#### **Schedule No.**

When **Use scheduler** is selected on the Available period menu, select the schedule you want the perdiodical sending mode being available.

Click to select the check box(es) **1** to **6**. You can select multiple schedules.

To check the contents of schedules, click **Schedule check**. ([See "Setting the Schedule — Schedule setting](#page-38-0)  [Page" on page 39.](#page-38-0))

## <span id="page-32-5"></span><span id="page-32-4"></span><span id="page-32-1"></span>**Setting the Alarm Out 1 or 2**

## **— Alarm out 1 or 2 setting Page**

When you click **Alarm out 1** on the Administrator menu, the Alarm out 1 setting page appears. When you click **Alarm out 2** on the Administrator menu, the Alarm out 2 setting page appears.

Use these pages to set up for the Alarm out function that controls the alarm out 1 or alarm out 2 of the I/O port located on the rear the camera. You can control the alarm out when a trigger occurs by an external sensor input, the built-in activity detection function, a manual trigger button or the timer.

The setting items for alarm out 1 and alarm out 2 are the same. This section explains how to set alarm out 1 as an example.

#### <span id="page-32-2"></span>**Activating/Deactivating the Alarm Out 1 Function — Alarm out 1 usage setting Page**

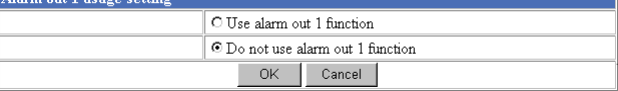

To activate the Alarm out 1 function, select **Use alarm out 1 function** and click **OK**. The Alarm out 1 setting page appears.

When you do not use the Alarm out 1 function, select **Do not use alarm out 1 function** and click **OK**.

#### <span id="page-32-3"></span>**Setting the Alarm Out 1 Function — Alarm out 1 setting Page**

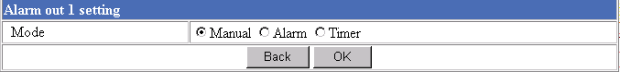

#### **Mode**

Select the mode of the Alarm out 1 function.

**Manual:** Controls the alarm out 1 manually. In this mode, you can short-circuit and open the

alarm out 1 by clicking the  $\Box$  (Trigger) button on the main viewer page. [\(See "Controlling the](#page-11-5)  [Application Manually" on page 12.](#page-11-5))

- **Alarm:** Controls alarm out 1 by synchronizing with an external sensor input or the built-in activity detection function. When you select **Alarm**, the Alarm mode setting section appears (see [page 34](#page-33-0)).
- **Timer:** Controls alarm out 1 by the timer. When you select **Timer**, the Timer mode setting section appears (see [page 34](#page-33-1)).

#### <span id="page-33-0"></span>**Alarm mode setting Section**

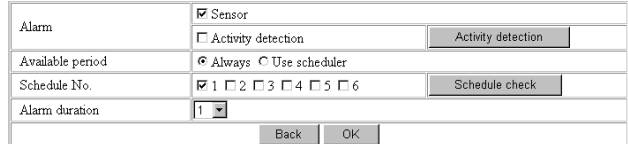

#### <span id="page-33-2"></span>**Alarm**

Select the alarm to link the alarm out 1 function. If the selected alarm is detected, the alarm out 1 status changes.

- **Sensor:** External sensor connected to sensor input of the camera I/O port
- **Activity detection:** The activity detection function built in the camera.

To set the activity detection function, click **Activity detection**. The Activity detection setting page appears (see [page 40](#page-39-0)).

#### **Available period**

Select the period for which the alarm mode is available. **Always:** The alarm mode is available any time.

**Use scheduler:** The alarm mode is available according to the schedule selected on the Schedule No. menu below.

#### **Schedule No.**

When **Use scheduler** is selected on the Available period menu, select the schedule you want the alarm mode being available.

Click to select the check box(es) **1** to **6**. You can select multiple schedules.

To check the contents of schedules, click **Schedule check**. ([See "Setting the Schedule — Schedule setting](#page-38-0)  [Page" on page 39](#page-38-0).)

#### **Alarm duration**

Select the duration for which the alarm output is shortcircuited between 1 and 60 sec.

#### <span id="page-33-1"></span>**Timer mode setting Section**

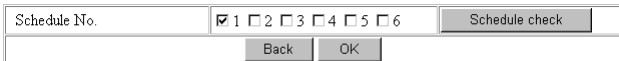

#### **Schedule No.**

Select the schedule you want to activate the alarm out 1 timer mode.

Click to select the check box(es) **1** to **6**. You can select multiple schedules.

The alarm out 1 is short-circuited at the start time of the selected schedule, and it switches to open at the end time.

To check the contents of schedules, click **Schedule check**. ([See "Setting the Schedule — Schedule setting](#page-38-0)  [Page" on page 39.](#page-38-0))

## <span id="page-34-5"></span><span id="page-34-3"></span><span id="page-34-0"></span>**Recording Images in Memory**

## **— Image memory setting Page**

When you click **Image memory** on the Administrator menu, the Image memory setting page appears. Use this page to set up for the image memory function which captures a still image and records it in the built-in memory of the camera (about 8 MB). You can capture a still image at the moment when a trigger occurs by an external sensor input, the built-in activity detection function or a manual trigger button. The captured still image is recorded in the built-in memory. You can also record a still image periodically.

The recorded image file can be found or downloaded to the computer using the FTP server function. ([See](#page-29-0)  ["Downloading Images from the Camera — FTP server](#page-29-0)  [setting Page" on page 30.](#page-29-0))

## <span id="page-34-4"></span><span id="page-34-1"></span>**Activating/Deactivating the Image Memory Function — Image memory usage setting Page**

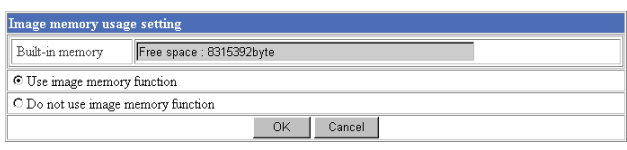

#### **Built-in memory**

Displays the free space of the built-in memory of the camera.

#### **Use image memory function/Do not use image memory function**

To activate the Image memory function, select **Use image memory function** and click **OK**. The Image memory setting page appears.

When you do not use the Image memory function, select **Do not use image memory function** and click **OK**.

#### **Notes**

- The image recorded in the built-in memory will be erased when the power of the camera is turned off.
- The frame rate and operability on the main viewer page may decrease during image storage.
- The image memory function cannot be activated if the Backup sending mode menu is set to **On**. To use the image memory function, set the Backup sending mode menu to **Off**.

## <span id="page-34-2"></span>**Recording an Image in the Memory — Image memory setting Page**

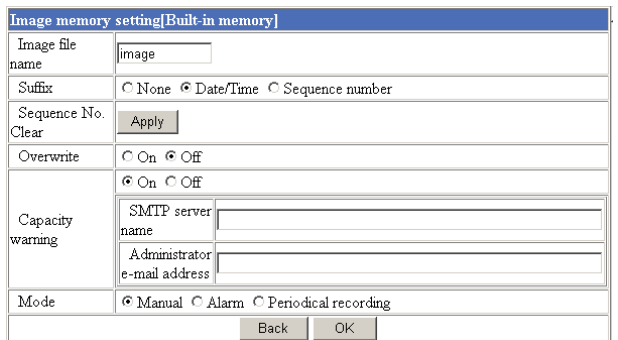

#### **Image file name**

Type the basic file name you want to assign to the images when saving in the memory. You can use up to 6 alphanumeric, - (hyphen) and \_ (underscore) for naming.

#### **Suffix**

Select the suffix to add to the file name.

**None:** No suffix is added. The basic file name is assigned to the image to be recorded in memory.

**Date/Time:** The date/time suffix is added to the file name.

The date/timer suffix consists of lower two-digits of year (2 digits), month (2 digits), date (2 digits), hour (2 digits), minute (2 digits), second (2 digits) and consecutive number (2 digits), thus 14-digit number is added to the file name.

**Sequence number:** A consecutive number of 10 digits between 0000000000 and 4294967295 is added to the basic file name.

#### **Tip**

When the Mode menu is set to **Alarm**, the type of alarm and the capture timing to the alarm are added to the suffix.

Type of alarm: **S1** (Sensor), **AD** (Activity Detection) Capture timing: **PR** (Pre-alarm), **JT** (Just alarm), **PT** (Post-alarm)

#### **Sequence No. clear**

Click **Apply** to reset the Sequence number suffix to 0.

#### <span id="page-34-6"></span>**Overwrite**

Select if you overwrite the file or not when there is insufficient memory space to record the image. Select **On** to allow overwriting. The oldest file or folder is overwritten first.

Select **Off** to prohibit overwriting. In this case, a new file cannot be stored.

#### **Capacity warning**

Select **On** to send a warning mail to the Administrator when the built-in memory space is low or the memory is full due to activation of the image memory function. Select **Off** if you do not want to send a warning mail. If **On** is selected, the SMTP server name and Administrator e-mail address menus appear.

#### **SMTP server name**

Type the name or IP address of the SMTP server you want to use for sending the E-mail, up to 64 characters.

#### **Administrator e-mail address**

Type the E-mail address of the recipient of the warning mail (E-mail address of the Administrator), up to 64 characters.

#### **Mode**

Select the mode of the Image memory function.

**Manual:** Records a still image in the memory manually. In this mode, when you click the  $\left[\rightarrow\right]$  (Trigger) button on the main viewer page, a still image is captured and recorded in the memory. ([See](#page-11-5)  ["Controlling the Application Manually" on page 12](#page-11-5).)

**Alarm:** Records a still image in the memory by synchronizing with an external sensor input or the built-in activity detection function. When you select **Alarm**, the Alarm mode setting section appears (see [page 36\)](#page-35-0).

#### **Note**

If the Suffix menu is set to **None**, you cannot select the **Alarm** mode. When you want to use the Alarm mode, set the Suffix menu to **Date/Time** or **Sequence number**.

**Periodical recording:**Records still images in the memory periodically. When you select **Periodical recording**, the Periodical recording mode setting section appears (see [page 37](#page-36-0)).

#### <span id="page-35-0"></span>**Alarm mode setting Section**

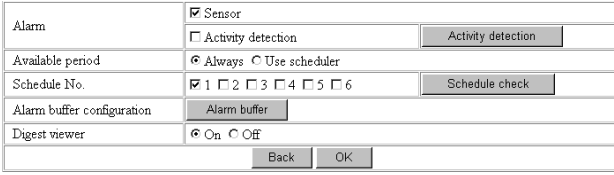

#### <span id="page-35-1"></span>**Alarm**

Select the alarm to link the Image memory function. If the selected alarm is detected, a still image is captured and recorded in the selected memory.

**Sensor:** External sensor connected to sensor input of the camera I/O port

**Activity detection:** The activity detection function built in the camera.

To set the activity detection function, click **Activity detection**. The Activity detection setting page appears (see [page 40](#page-39-0)).

#### **Available period**

Select the period for which the alarm mode is available. **Always:** The alarm mode is available any time.

**Use scheduler:** The alarm mode is available according to the schedule selected in the Schedule No. menu below.

#### **Schedule No.**

When **Use scheduler** is selected on the Available period menu, select the schedule you want the alarm mode being available.

Click to select the check box(es) **1** to **6**. You can select multiple schedules.

To check the contents of schedules, click **Schedule check**. ([See "Setting the Schedule — Schedule setting](#page-38-0)  [Page" on page 39.](#page-38-0))

#### **Alarm buffer configuration**

Click **Alarm buffer** to display the Alarm buffer setting page.

For details, see ["Setting the Alarm Buffer — Alarm](#page-37-0)  [buffer setting Page" on page 38.](#page-37-0)

#### **Note**

If an alarm occurs during the Alarm buffer processing, that alarm is ignored.

#### **Digest viewer**

If you select **On**, an HTML file (.html) and a Java Script file (.js) are added each time the selected alarm is detected.

When you open the added HTML file using a general browser, the digest viewer runs and you can view the still pictures in the alarm buffer in sequence (quasianimation).

[See "Operating the Digest Viewer" on page 29.](#page-28-0)

#### <span id="page-36-0"></span>**Periodical recording mode setting Section**

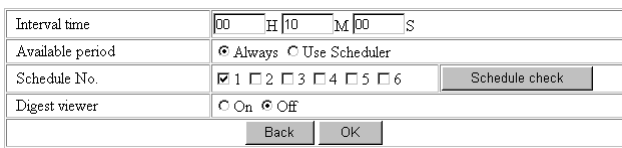

#### **Interval time**

Type the interval at which you want to record an image periodically. You can set the hour (H), minutes (M) and seconds (S) between 1 second and 24 hours (one day).

#### **Note**

The actual interval may be longer than the set value, depending on the image size.

#### **Available period**

Select the period for which the periodical recording mode is available.

- **Always:** The periodical recording mode is available any time.
- **Use scheduler:** The periodical recording mode is available according to the schedule selected in the Schedule No. menu below.

#### **Schedule No.**

When **Use scheduler** is selected on the Available period menu, select the schedule you want the periodical recording mode being available.

Click to select the check box(es) **1** to **6**. You can select multiple schedules.

To check the contents of schedules, click **Schedule check**. ([See "Setting the Schedule — Schedule setting](#page-38-0)  [Page" on page 39.](#page-38-0))

#### **Digest viewer**

If you select **On**, an HTML file (.html) and a Java Script file (.js) are added every 100 files.

When you open the added HTML file using a general browser, the digest viewer runs and you can view the still pictures in the alarm buffer in sequence (quasianimation).

[See "Operating the Digest Viewer" on page 29](#page-28-0).

#### **Note**

If the Suffix menu is set to **None**, you cannot select **On**. When you want to use the digest viewer, set the Suffix menu to **Date/Time** or **Sequence number**.

#### **Back/OK**

[See "Buttons common to every setting page" on page](#page-16-2)  [17](#page-16-2).

#### <span id="page-36-1"></span>**Directory Structure of Image Memory**

The images are recorded in the memory with the following directory structure.

Built-in memory: Drive C

Drive C has the following directory structure.

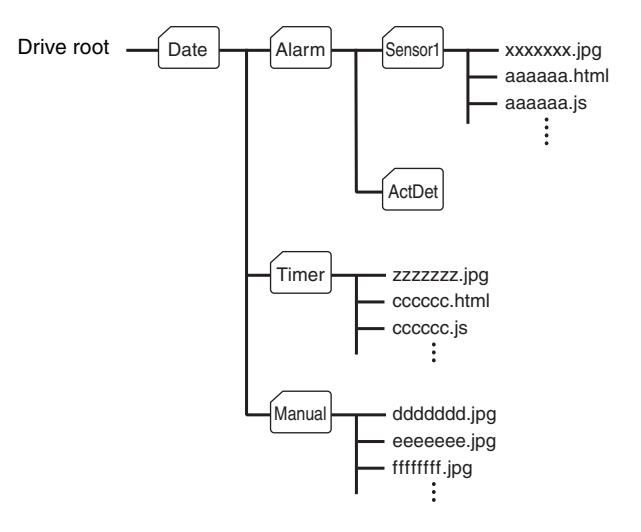

 $A \cap$  represents a folder created automatically. The Date folder has a 6-digit folder name consisting of the lower two digits of year (2 digits), month (2 digits) and date (2 digits) . The Sensor, and Act Det (activity detection) folders correspond to alarm modes. The Timer folder corresponds to the periodical recording mode. And, the Manual folder corresponds to the manual mode.

JPEG image files are stored in each folder. If the digest viewer is allowed, an HTML file (.html) and a Java Script file (.js) are created automatically at the time of each alarm event. For the periodical recording mode, an HTML file (.html) and a Java Script file (.js) are created automatically every 100 JPEG image files.

## <span id="page-37-2"></span><span id="page-37-0"></span>**Setting the Alarm Buffer — Alarm buffer setting Page**

When you click **Alarm buffer** on the Administrator menu, the Alarm buffer Setting page appears. Use this page to set up for the alarm buffer used in the FTP client function (see [page 27](#page-26-2)) and the Image memory function (see [page 35](#page-34-1)).

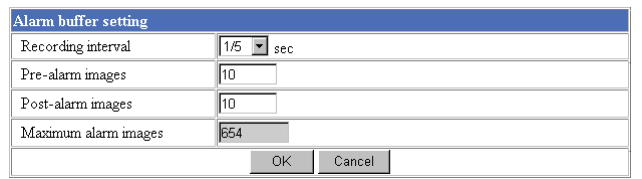

#### **Recording interval**

Select the interval (in seconds) at which you want to record an image in the alarm buffer.

You can select from among the following intervals: SNC-CS3N:

**1/30**, **1/15**, **1/10**, **1/5**, **1/2**, **1**, **2**, **3**, **4**, **5**, **6**, **7**, **8**, **9**, **10** (seconds)

SNC-CS3P:

**1/25**, **1/12**, **1/8**, **1/5**, **1/2**, **1**, **2**, **3**, **4**, **5**, **6**, **7**, **8**, **9**, **10** (seconds)

#### **Pre-alarm images**

<span id="page-37-5"></span>Type the number of images to be recorded before detecting an alarm (Pre-alarm).

#### **Post-alarm images**

<span id="page-37-4"></span>Type the number of images to be recorded after detecting an alarm (Post-alarm).

#### **Maximum alarm images**

Displays the maximum number of images that can be recorded in the alarm buffer with the current image size and image quality.

#### **Note**

The number of Maximum alarm images differs depending on the Image size and Image quality settings on the Camera setting page.

Check the Maximum alarm images setting and set so that the total number of Pre-alarm images and Postalarm images does not exceed the Maximum alarm images.

If you set both Pre-alarm images and Post-alarm images to **0**, only one image is recorded at the moment when an alarm is detected.

#### **OK/Cancel**

[See "Buttons common to every setting page" on page](#page-16-2)  [17](#page-16-2).

## <span id="page-37-6"></span><span id="page-37-1"></span>**Communicating Data via Serial Port — Serial setting Page**

When you click **Serial** on the Administrator menu, the Serial setting page appears.

Use this page to set up for the date communication via the serial interface. You can input data from a computer via the network to the camera, and output it to an external serial interface for controlling a peripheral device, or, vice versa, input data from a peripheral device to the camera via the external serial interface and output it to the computer via the network.

Perform the setting to match the peripheral device you connect to the camera.

The external serial interface of this camera conforms to RS-232C standards.

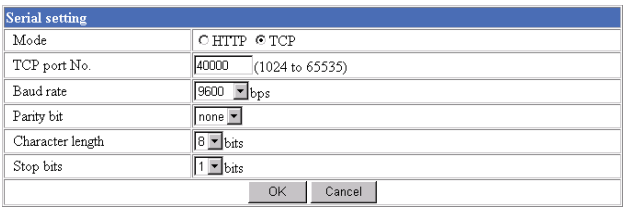

#### **Mode**

Select the port through which you send and receive data via the network: **HTTP** (HTTP Generic Driver) or **TCP** (TCP Generic Driver).

- <span id="page-37-3"></span>**HTTP:** When you select **HTTP**, you can realize data communication by creating an HTML program with CGI commands embedded in the computer. For the CGI commands, consult your authorized Sony dealer.
- <span id="page-37-7"></span>**TCP:** When you select **TCP**, specify the TCP port number on the TCP Port No. menu, and you can send and receive data that is input to or output from the external serial communication port. You can check the connection to the camera using a DOS command "telnet [host name] [assigned port number]".

#### <span id="page-37-8"></span>**TCP port No.**

When you select **TCP** on the Mode menu, type the port number for the TCP port (TCP Generic Driver). Set a port number other than Well-Known port numbers (0 to 1023).

#### <span id="page-38-1"></span>**Baud rate**

Select the communication baud rate for the peripheral device connected to the serial interface. You can select from among the following baud rates:

**38400**, **19200**, **9600**, **4800**, **2400**, **1200**, **600**, **300** (bps)

#### <span id="page-38-3"></span>**Parity bit**

Select the parity bit for the peripheral device connected to the serial interface: **None**, **Odd** or **Even**.

#### <span id="page-38-2"></span>**Character length**

Select the character length for the peripheral device connected to the serial interface: **7** or **8** (bits).

#### <span id="page-38-5"></span>**Stop bits**

Select the stop bit for the peripheral device connected to the serial interface: **1** or **2** (bits).

#### **OK/Cancel**

[See "Buttons common to every setting page" on page](#page-16-2)  [17](#page-16-2).

## <span id="page-38-4"></span><span id="page-38-0"></span>**Setting the Schedule — Schedule setting Page**

When you click **Schedule** on the Administrator menu, the Schedule setting page appears.

Use this page to set up to six schedules used for the FTP client function, SMTP function, Alarm out 1 or 2 function and Image memory function.

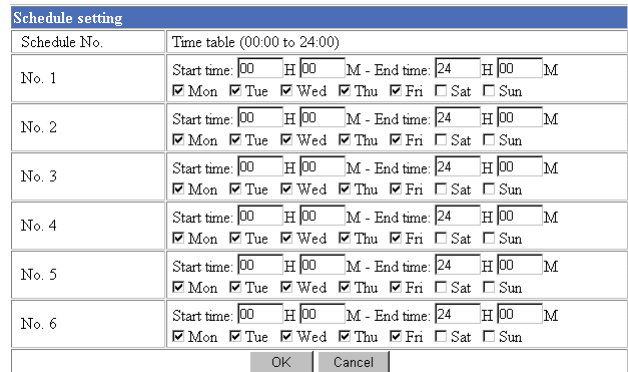

#### **Schedule No. 1 to Schedule No. 6**

For each schedule, specify Start time (hour and minutes) and End time (hour and minutes), and check the days of the week that you want to activate the function.

#### **OK/Cancel**

[See "Buttons common to every setting page" on page](#page-16-2)  [17](#page-16-2).

## <span id="page-39-0"></span>**Setting the Activity Detection Function — Activity detection setting Page**

When you click **Activity detection** on the Administrator menu, the Activity detection setting page appears. Use this page to set up for the activity detection to link various applications.

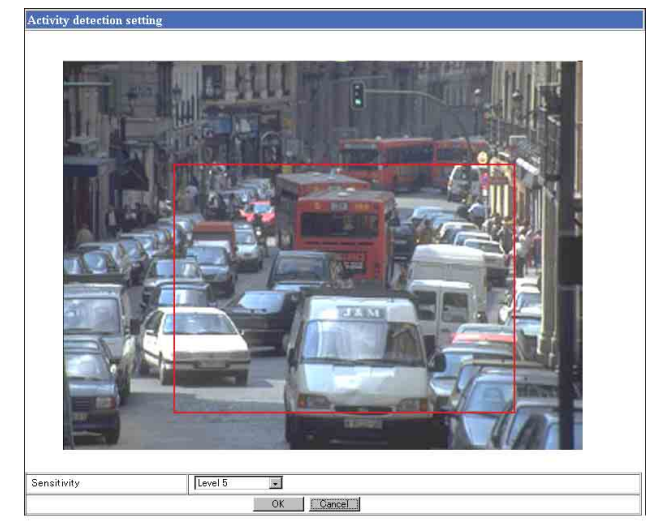

#### <span id="page-39-3"></span>**Sensitivity**

Select the sensitivity of the activity detection from the drop-down list. You can select the sensitivity between **Level 1** and **Level 9**. **Level 9** is the maximum sensitivity.

#### **Tip**

The Sensitivity of the activity detection means a proportion of the changed area (pixels) to the whole activity detection area.

#### **OK/Cancel**

[See "Buttons common to every setting page" on page](#page-16-2)  [17](#page-16-2).

## <span id="page-39-2"></span><span id="page-39-1"></span>**Setting the Activity Detection Area**

Set the activity detection working area as follows:

- **1** Determine the view angle of the camera at which you want to perform activity detection, using the zoom.
- **2** Click **Activity detection** on the Administrator menu.

A still picture is captured and the Activity detection setting page appears.

**3** Hold down the mouse left button and drag it diagonally. The portion marked with a red frame determines the activity detection working area. As the default setting, the whole area is set as the activity detection working area.

#### **Note**

Before using the activity detection, perform the operation test to confirm correct operation.

The activity detection may not operate correctly in the following cases:

- while changing a setting on the Camera setting page
- when the object is dark
- when the camera is installed in an unstable place that causes vibration to the camera

## <span id="page-40-1"></span><span id="page-40-0"></span>**Showing the Pop-up — Pop-up setting Page**

When you click **Pop-up** on the Administrator menu, the Pop-up setting page appears.

Use this page to set up for displaying a pop-up with your favorite message on the computers monitoring the camera image, or for displaying a pop-up automatically when there is an alarm input.

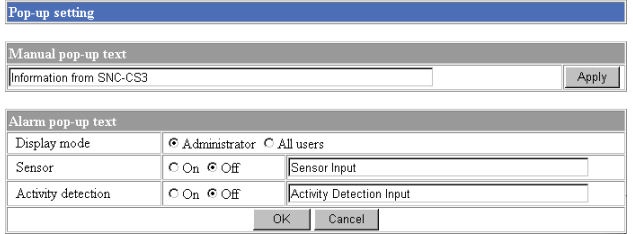

#### **Manual pop-up text**

Type the text to be displayed on a pop-up between 1 and 64 characters.

Click **Apply** to display the pop-up on all the computers monitoring the camera.

#### **Alarm pop-up text**

#### **Display mode**

Select the computer on which you want to display a popup when an alarm is input.

**Administrator:** The pop-up is displayed only on the computer monitoring the camera image as the Administrator.

**All users:** The pop-up is displayed on all the computers monitoring the camera image.

#### **Sensor/Activity detection**

Select **On** to show a pop-up when an alarm occurs by the earch corresponding sensor. Select **Off** not to show it. On each text box, type the text to be displayed on the pop-up between 1 and 64 characters.

#### **OK/Cancel**

[See "Buttons common to every setting page" on page](#page-16-2)  [17](#page-16-2).

## <span id="page-41-1"></span><span id="page-41-0"></span>**Using the Supplied Setup Program**

To connect the camera to a network, you need to assign a new IP address to the camera when you installed the camera for the first time.

You can assign an IP address in two ways:

- Using the setup program stored in the supplied CD-ROM (see [page 42\)](#page-41-2)
- Using the ARP (Address Resolution Protocol) commands (see [page 45\)](#page-44-1)

This section explains how to assign an IP address to the camera using the supplied setup program and configure the network.

The setup program also allows the communication bandwidth setting and date and time setting.

Before starting, connect the camera to a computer or a local network, referring to "Assigning the IP Address to the Camera" in the supplied Installation Manual.

#### <span id="page-41-2"></span>**Assigning the IP Address Using the Setup Program**

- **1** Insert the supplied CD-ROM disc into your CD-ROM drive.
- **2** Double-click the Setup folder in the CD-ROM drive.
- **3** Double-click Setup.exe.
- **4** Install the IP Setup Program to your computer following the wizard displayed. If the Software License Agreement is displayed, read it carefully and accept the agreement to continue the installation.

<span id="page-41-4"></span>**5** Start the IP Setup Program. The program detects the SNC-CS3 cameras connected to the local network and lists them on the Network tab window.

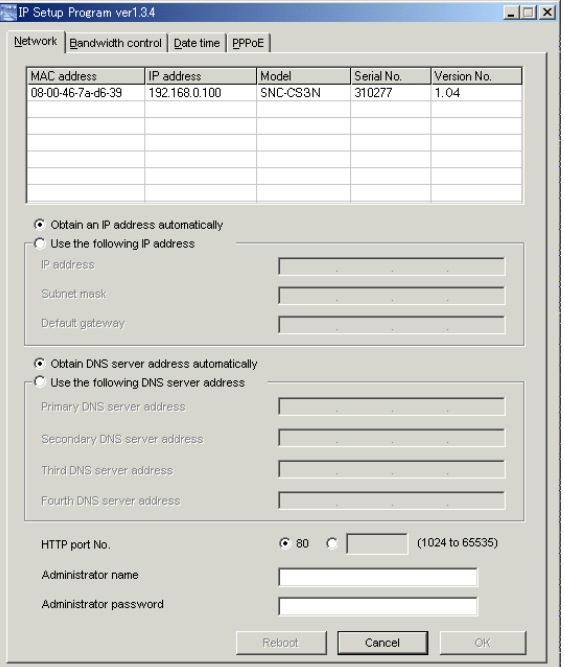

<span id="page-41-3"></span>**6** Click on the camera you want to assign a new IP address in the list.

The network settings for the selected camera are displayed.

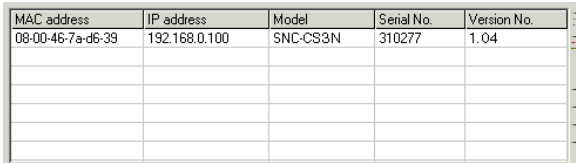

**7** Set the IP address.

#### **To obtain the IP address automatically from a DHCP server:**

Select **Obtain an IP address automatically**.

- C Obtain an IP address automatically
- C Use the following IP address

The IP address, Subnet mask and Default gateway are assigned automatically.

#### **To specify the IP address manually:**

Select **Use the following IP address**, and type the IP address, Subnet mask and Default gateway in each box.

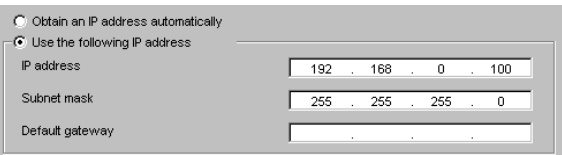

**8** Set the DNS server address.

#### **To obtain the DNS server addresses automatically:** Select **Obtain DNS server address automatically**.

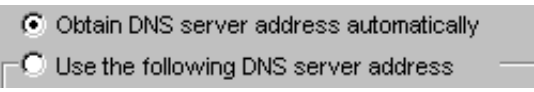

#### **To specify the DNS server addresses manually:**

Select **Use the following DNS server address**, and type the Primary DNS server address and

Secondary DNS server address in each box.

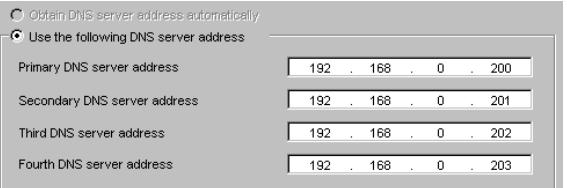

#### **Note**

The Third DNS server address and Fourth DNS server address are invalid for this camera.

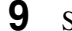

#### **9** Set the HTTP port number.

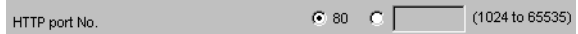

Normally select **80** for the HTTP port number. To use another port number, select the text box and type a port number between 1024 and 65535.

**10** Type the Administrator name and Administrator password.

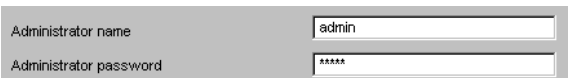

The default settings of both items are "admin."

#### **Note**

You cannot change the Administrator name and Administrator password in this step. To change these items, [See "Setting the User — User setting](#page-24-1)  [Page" on page 25](#page-24-1).

**11** Confirm that all items are correctly set, then click **OK**.

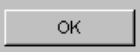

If "Setting OK" is displayed, the IP address is correctly assigned.

#### <span id="page-43-2"></span><span id="page-43-0"></span>**Changing the Communication Bandwidth**

**1** Click the Bandwidth control tab to display the bandwidth setting window. The current bandwidth is displayed in **Current bandwidth**.

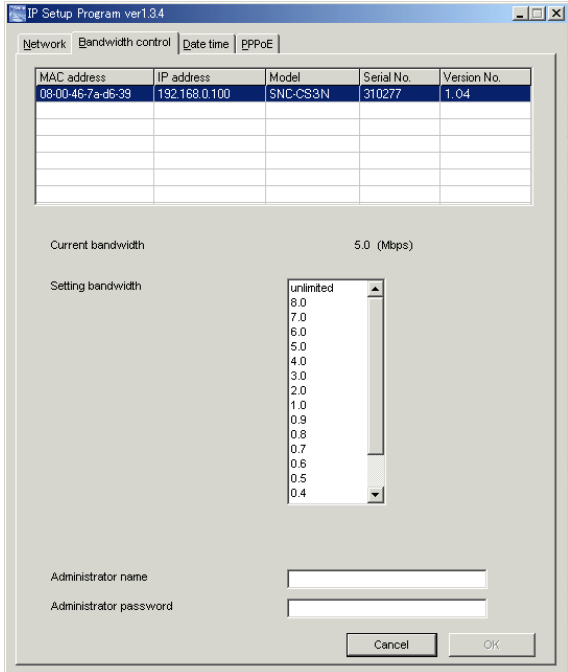

- **2** Click to select the desired bandwidth from the Setting bandwidth list box.
- **3** Type the Administrator name and Administrator password in each box.

#### **4** Click **OK**.

If "Setting OK" is displayed, the bandwidth setting is completed.

#### <span id="page-43-3"></span><span id="page-43-1"></span>**Setting the Date and Time**

You can set the date and time on the camera.

**1** Click the Date time tab to display the date/time setting window.

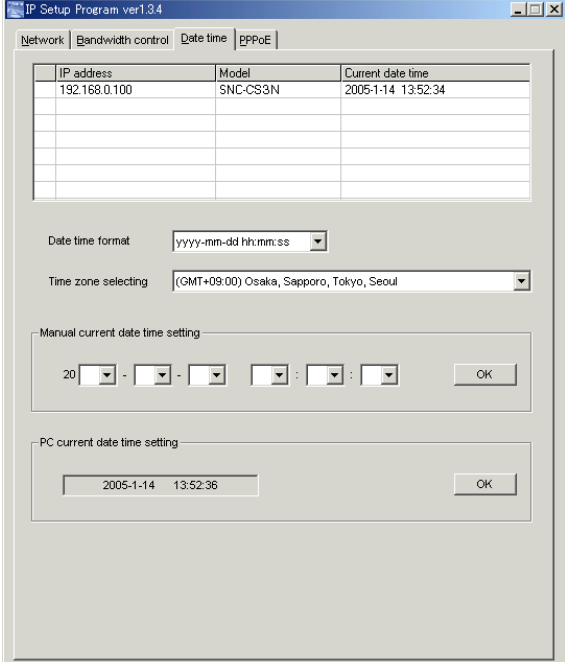

**2** Click to select the camera you want to set the date and time for.

You can select multiple cameras and set the date and time simultaneously.

- **3** Select the date/time format from the Date time format drop-down list.
- **4** Select the area where the camera is installed from the Time zone selecting drop-down list.
- **5** Set the date and time.

You can set the date and time in two ways.

#### **Manual setting**

Set the current date and time on the Manual current date time setting boxes, and click **OK**. The setting boxes are for the year (lower two digits), month, date, hour, minutes and seconds from left to right.

#### **Using the computer's date and time**

The date and time set on the computer is displayed in the PC current date time setting box. Click **OK** on the right to set the camera's date and time to the displayed computer's date and time.

Others

Due to the network properties, there may be a slight difference between the displayed computer's date and time and those set on the camera.

#### <span id="page-44-3"></span><span id="page-44-0"></span>**Rebooting the Camera**

Click **Reboot** on the Network tab to reboot the camera. It will take about 10 to 20 seconds to reboot.

## <span id="page-44-2"></span><span id="page-44-1"></span>**Assigning the IP Address to the Camera Using ARP Commands**

This section explains how to assign an IP address to the camera using ARP (Address Resolution Protocol) commands without using the supplied setup program.

#### **Note**

Enter the ARP commands within 5 minutes after the power of the camera is turned on.

- **1** Open the DOS window on the computer.
- **2** Enter the IP address and the MAC address of the camera you want assign a new IP address to, using the following ARP commands.

arp -s <Camera's IP address> <Camera's MAC address> ping -t <Camera's IP address>

#### Example:

arp -s 192.168.0.100 08-00-46-21-00-00 ping -t 192.168.0.100

**3** When the following line is displayed on the DOS window, hold down **Ctrl** and press **C**.

Reply from 192.168.0.100:bytes=32 time...

You will normally receive the reply after about 5 repetitions of "Request time out."

#### **Note**

- If you do not receive the reply, check the following:
- Did you enter the ARP commands within 5 minutes after the camera was turned on?
	- If not, turn off the camera and restart the operation.
- Is the NETWORK indicator on the camera flashing? If the indicator goes off, the network connection has a problem. Connect the network correctly.
- Did you enter the IP address previously used for another device?

Assign a new IP address to the camera.

– Do the computer and the camera have the same network address?

If not, set the same network address on the computer and the camera.

## <span id="page-45-0"></span>**Using the SNMP**

This unit supports SNMP (Simple Network Management Protocol). You can read MIB-2 objects and write some MIB-2 objects using software such as SNMP manager software. This unit also supports the coldStart trap which occurs when the power is turned on or the unit restarts, and the Authentication failure trap which informs of an illegal access using SNMP. Using CGI commands, you can set community name and access limitation, reading/writing right, host to send traps, and some MIB-2 objects. To allow these settings, you need Level 4 authentication (the right to open the setting pages).

#### <span id="page-45-1"></span>**1. Inquiry Commands**

<span id="page-45-3"></span>You can check the SNMP Agent settings using the following CGI commands.

<Method>

- GET, POST
- <Command>

"http://ip\_adr/snmpdconf/inquiry.cgi?inqjs=snmp (JavaScript parameter format) http://ip\_adr/snmpdconf/inquiry.cgi?inq=snmp (standard format)

With the above inquiry, you can obtain the following setting information. The following explains the setting information using the inqjs=snmp (JavaScript parameter) format.

var sysDescr="\"SONY Network Camera SNC-CS3\"" ...1 var sysObjectID="1.3.6.1.4.1.122.8501" ...2 var sysLocation="\"\"" ...3 var sysContact="\"\""  $...$  ....4<br>var sysName="\"\""  $...$  5 var sysName="\"\"" ...5 var snmpEnableAuthenTraps="1" ...6 var community="public,0.0.0.0,read,1" .... $\circled{2}$ <br>var community="private,192.168.0.101,write,2" .... var community="private, $192.168.0.101$ ,write, $2$ " var trap="public,192.168.0.101.1" ...9

- 1 describes the instance of "mib-2.system. sysDescr.0". You cannot change this parameter.
- 2 describes the instance of "mib-2.system. sysObjectID.0". You cannot change this parameter.
- 3 describes the instance of "mib-2.system. sysLocation.0". This field is used to describe the information on the location of this camera. Nothing is set at the factory.
- <span id="page-45-4"></span>4 describes the instance of "mib-2.system. sysContact.0". This field is used to describe the information on the administrator of this camera. Nothing is set at the factory.
- 5 describes the instance of "mib-2.system. sysName.0". This field is used to describe the administration node of this camera. Nothing is set at the factory.
- 6 describes the instance of "mib-2.snmpEnable AuthenTraps.0". This example shows when "1" (enable) is set. With this setting, a trap occurs when there is an Authentication failure. When "2" (disable) is set, no Authentication failure trap occurs.
- 7 describes the community name and the reading/ writing attributes. This example shows the identification number "ID=1", the community name public, and enables read from any IP address  $(0.0.0.0)$ .
- 8 describes the community name and the reading/ writing attributes, similarly to  $(7)$ . This example shows the identification number ID=2, the community name "private", and enables "read/ write" by the SNMP request packet from the host "192.168.0.101".
- 9 describes the host name to send a trap. This example shows the identification number "ID=1", the community name "public", and enables sending of traps to the host having the IP address "192.168.0.101".

#### <span id="page-45-2"></span>**2. Setting Commands**

The unit supports the following setting commands of SNMP.

<Method> GET, POST <Command> http://ip\_adr/snmpdconf/snmpdconf.cgi? <parameter>=<value>&<parameter>=...&...

First, perform the settings of the following parameters.

- 1) sysLocation=<string> Set the instance of "mib-2.system.sysLocation.0" in the <string> position. The maximum length of <string> is 255 characters.
- 2) sysContact=<string> Set the instance of "mib-2.system.sysContact.0" in

the <string> position. The maximum length of <string> is 255 characters.

- 3) sysName=<string> Set the instance of "mib-2.system.sysName.0" in the <string> position. The maximum length of <string> is 255 characters.
- 4) enaAuthTraps=<value>

Set the instance value of "mib-2.snmp.snmp EnableAuthenTraps.0" in the <string> position. Type "1" (enable) or "2" (disable) in the <value> position.

- 5) community=<ID>,<rwAttr>, <communityName>,<IpAddressString> Set the community name and the reading/writing attributes. <ID> describes the setting identification number (1 to 8), <rwAttr> describes a character representing the reading/writing attribute ("r", "R", "w or "W"), <communityName> describes the community name to be set, and <IpAddressString> describes the IP address of the host you allow the access (0.0.0.0 for any host).
	- **Example:** To allow reading/writing any host in the "private" community and having the ID number "2".

community=2,w,private,0.0.0.0

6) trap=<ID>,<communityName>,

<IpAddressString> Set the host you want to send traps to.  $\langle$ ID> describes the setting identification number (1 to 8), <communityName> describes the community name to send traps to, and <IpAddressString> describes the IP address of the host to send traps to. **Example:** To specify the destination of traps as the private community and the ID number "1". rap=1,public,196.168.0.101

7) delcommunity=<ID>

This parameter is used to delete the previous community setting. <ID> describes the community setting identification number (1 to 8).

8) deltrap=<ID>

This parameter is used to delete the previous setting of the host to send traps to. <ID> describes the trap setting identification number (1 to 8).

When you have finished changing the SNMP setting information, check the changed settings using an inquiry command. If the changed settings are OK, restart the SNMP using the following CGI command. Be careful that by entering the command, the camera enters the restart mode.

#### **SNMP restart command**

<Method> GET, POST <Command> http://ip\_adr/snmpdconf/snmpdconf.cgi? snmpd=restart

## <span id="page-47-5"></span><span id="page-47-4"></span><span id="page-47-0"></span>**Storing an HTML File in the Built-in Flash Memory**

You can display the favorite homepage that you have created when you enter the IP address of the camera in the Address box of the browser.

<span id="page-47-2"></span>This section explains how to store the HTML file of the homepage created using the CGI commands in the builtin flash memory.

To select the display of the created homepage, see ["Default URL" on page 18.](#page-17-1)

#### **Notes**

- **Administrator** access rights are required for this operation.
- The file size of the homepage to be stored in the flash memory should be 2.4 MB or less.
- The free space of the built-in memory should be 2.5 MB or more.
- Disable the Image memory function [\(page 35\)](#page-34-3).
- Make sure that a firewall, etc. is not blocking the HTTP port and FTP port. (If you are not sure, consult your network administrator.)
- When you finish storing in the flash memory, the camera will restart automatically. Do not turn off the power of the camera until the camera has restarted completely.
- **1** Insert the supplied CD-ROM disc into your CD-ROM drive.
- **2** Double-click the Homepage folder in the CD-ROM drive.
- <span id="page-47-3"></span><span id="page-47-1"></span>**3** Double-click CustomHomepageInstaller.exe. The installer starts and notes are displayed.
- **4** Read the notes carefully, and click **Next**. The Software License Agreement is displayed.

**5** Read the agreement carefully, select **Agree** if you accept it, then click **Next**.

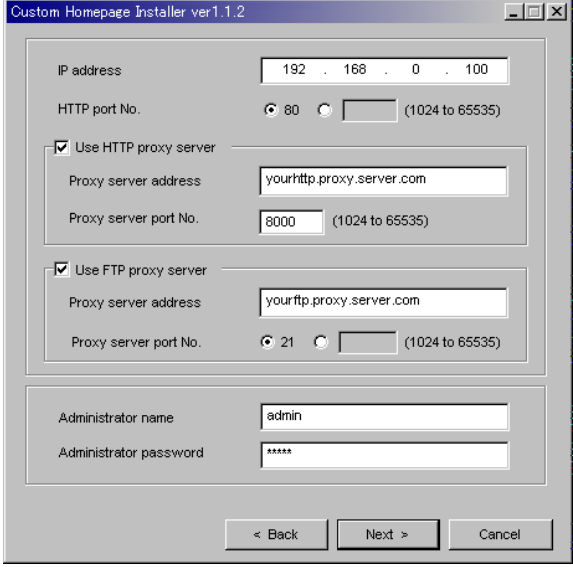

- **6** Type the IP address of the camera in the IP address box.
- **7** Specify the HTTP port No. of the camera.
- **8** When you use a proxy server, set the following: For the proxy server of your environments, consult your network administrator.

#### **When using an HTTP proxy server:**

Select **Use HTTP proxy server**, and type your settings in the Proxy server address and Proxy server port No. boxes.

#### **When using an FTP proxy server:**

Select **Use FTP proxy server**, and type your settings in the Proxy server address and Proxy server port No. boxes.

#### **Note**

If you cannot establish communication with the camera with the proxy server being used, connect the camera to the local network and run the installer without using the proxy server.

**9** Type the Administrator name and Administrator password.

**10** Confirm that all items are correct, then click **Next**.

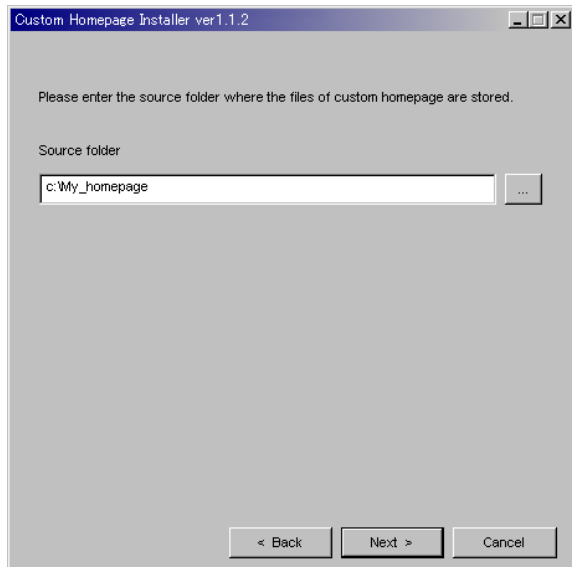

**11** Type the path for the folder in which your homepage is stored in the Source folder box, then click **Next**.

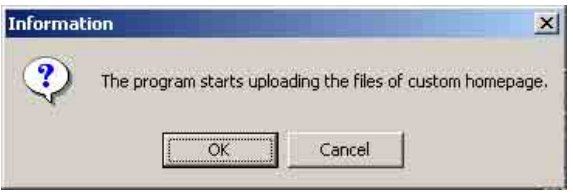

#### **12** Click **OK**.

Uploading of the homepage file starts.

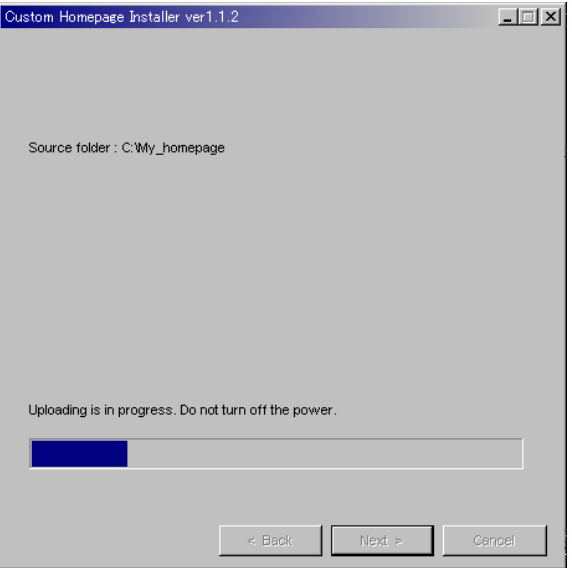

The following page will appear after a while. The camera will be restarted automatically in two minutes, and storing to the built-in flash memory is completed.

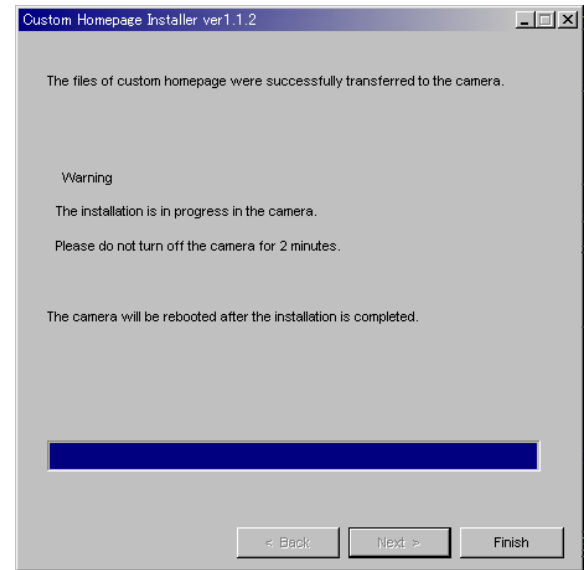

**13** Click **Finish** to exit the program.

## <span id="page-49-0"></span>**Index**

## **A**

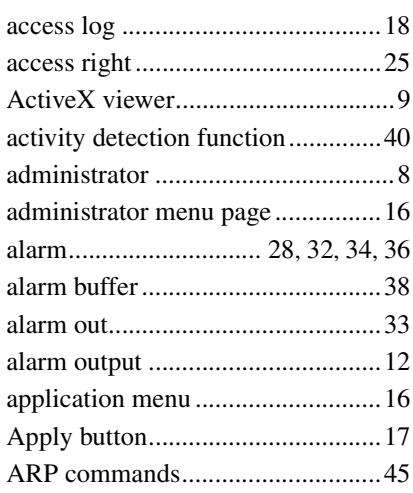

#### **B**

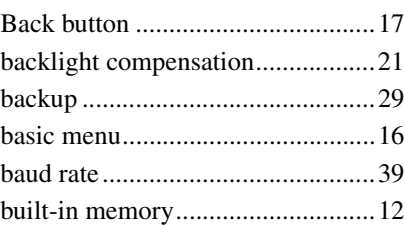

## **C**

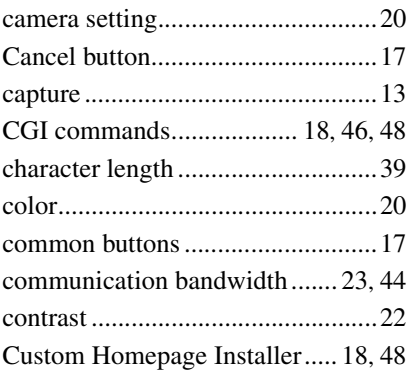

#### **D**

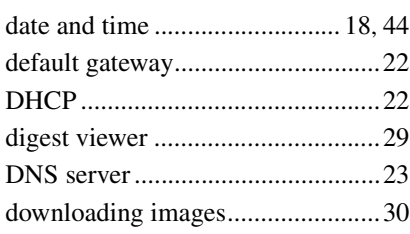

#### **E**

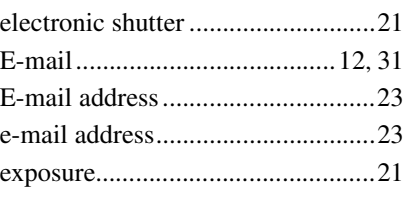

#### **F**

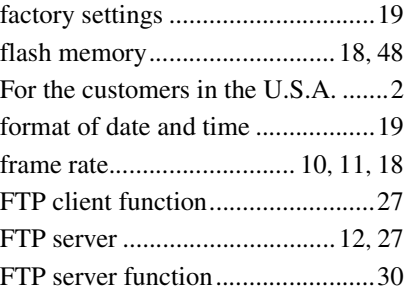

## **G**

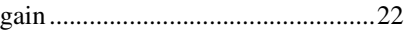

#### **H**

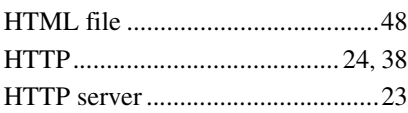

#### **I**

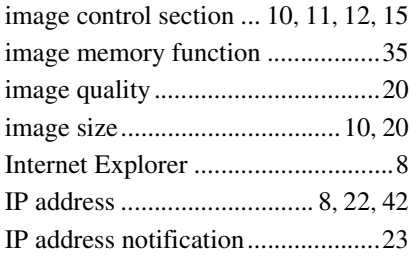

#### **J**

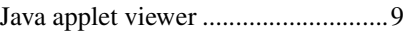

#### **L**

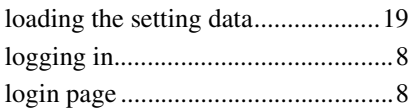

#### **M**

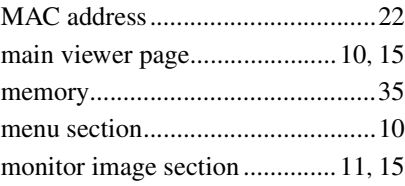

#### monochrome...................................[20](#page-19-5)

#### **N**

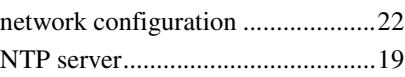

## **O**

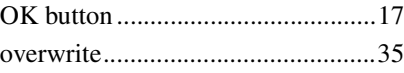

#### **P**

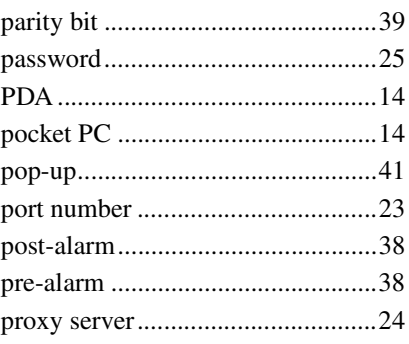

#### **R**

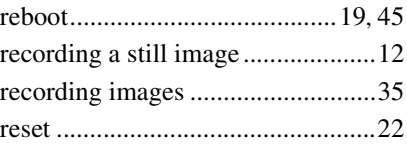

#### **S**

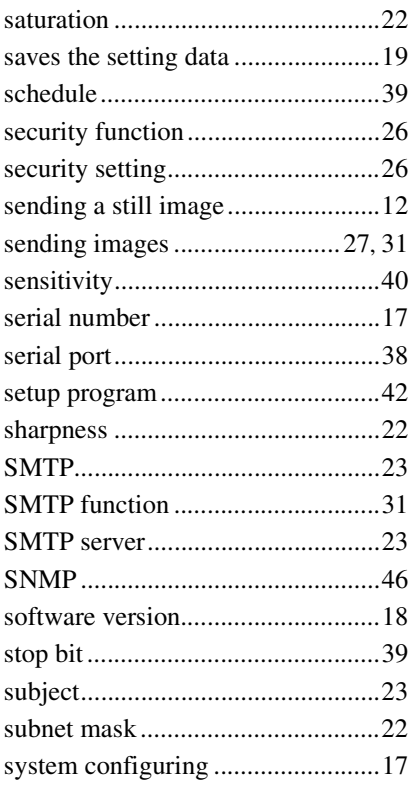

## **T**

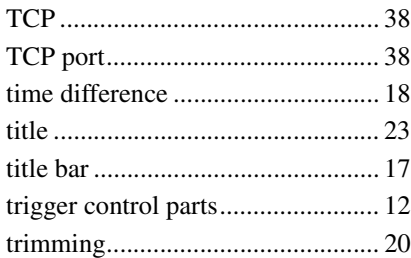

#### **U**

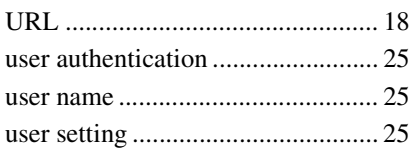

#### **V**

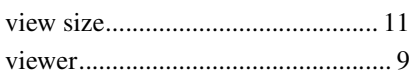

#### **W**

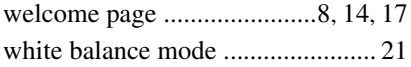

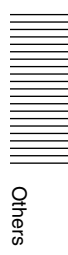

http://www.sony.net/ Sony Corporation

Free Manuals Download Website [http://myh66.com](http://myh66.com/) [http://usermanuals.us](http://usermanuals.us/) [http://www.somanuals.com](http://www.somanuals.com/) [http://www.4manuals.cc](http://www.4manuals.cc/) [http://www.manual-lib.com](http://www.manual-lib.com/) [http://www.404manual.com](http://www.404manual.com/) [http://www.luxmanual.com](http://www.luxmanual.com/) [http://aubethermostatmanual.com](http://aubethermostatmanual.com/) Golf course search by state [http://golfingnear.com](http://www.golfingnear.com/)

Email search by domain

[http://emailbydomain.com](http://emailbydomain.com/) Auto manuals search

[http://auto.somanuals.com](http://auto.somanuals.com/) TV manuals search

[http://tv.somanuals.com](http://tv.somanuals.com/)